## **Krušlin, Patrik**

### **Undergraduate thesis / Završni rad**

## **2020**

*Degree Grantor / Ustanova koja je dodijelila akademski / stručni stupanj:* **University North / Sveučilište Sjever**

*Permanent link / Trajna poveznica:* <https://urn.nsk.hr/urn:nbn:hr:122:501183>

*Rights / Prava:* [In copyright](http://rightsstatements.org/vocab/InC/1.0/) / [Zaštićeno autorskim pravom.](http://rightsstatements.org/vocab/InC/1.0/)

*Download date / Datum preuzimanja:* **2024-12-22**

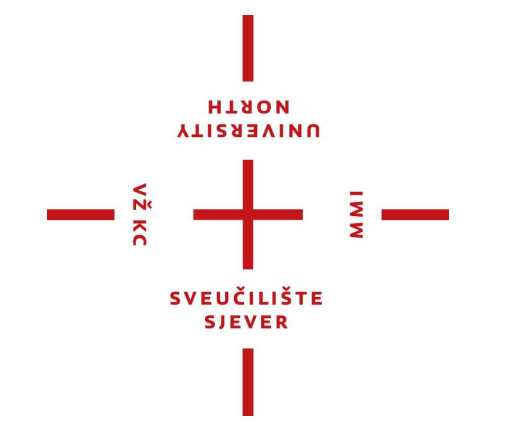

*Repository / Repozitorij:*

[University North Digital Repository](https://repozitorij.unin.hr)

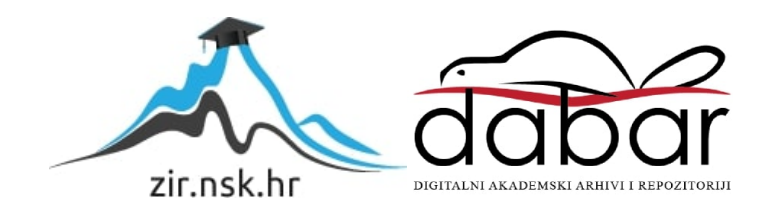

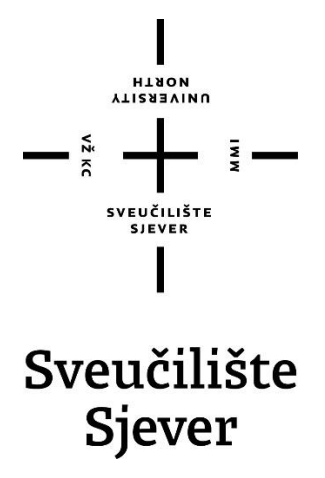

**Završni rad br. 678/MM/2020**

# **Izrada logotipa i web stranice u WordPress-u**

Patrik Krušlin, 1691/336

Varaždin, kolovoz 2020. godine

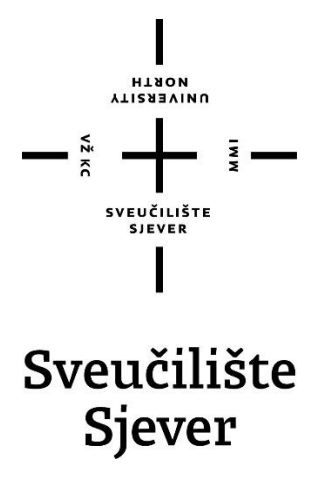

**Multimedija, oblikovanje i primjena**

**Završni rad br. 678/MM/2020**

# **Izrada logotipa i web stranice u WordPress-u**

**Student**

Patrik Krušlin, 1691/336

**Mentor**

Robert Geček, doc.art.

Varaždin, kolovoz 2020. godine

**Sveučilište Sjever** Swedilitaj centar Varaždin 104. brigade 3, HR-42000 Varaždin

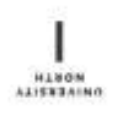

# Prijava završnog rada

Definiranje teme završnog rada i povjerenstva

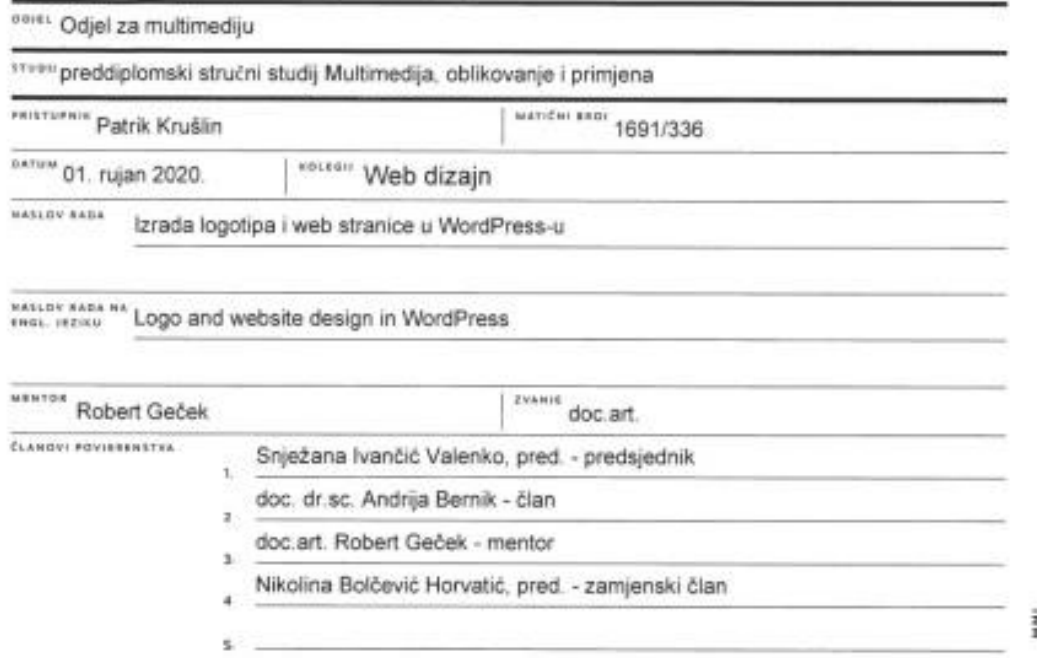

#### Zadatak završnog rada

88.00 678/MM/2020

 $0.015$ 

 $-\frac{5}{3}$ 

Dobar dizajn i kvalitetna web stranica danas su jedni od najvažnijih elemenata. Sa dobrim dizajnom, dolazi prepoznatljivost. Prepoznatljivost koja dopire i ostavlja pozitivan utisak na ciljanu publiku. Udruga vinogradara i vinara "Dobra kaplica" trenutno nema logotipa i web stranice, pa isto tako nema ni prepoznatljivosti. Tema završnog rada je izrada logotipa i web stranice udruzi kako bi počela stvarati svoju prepoznatljivost. Izradom ovog završnog rada, udruga će dobiti logotip i web stranicu koja će im služiti za promociju i širenja svoga znanja na novoj platformi, te će im uz to olakšati djelovanje i funkcioniranje udruge. Web stranica će biti izrađena u WordPress platformi sa gotovom temom. Kroz izradu rada detaljno će biti opisan svaki korak izrade logotipa i izrade web stranice. Logotip će upotpuniti cijelu web stranicu i dati udruzi novi i unikatni identitet.

U radu je potrebno:

- definirati glavne karakteristike grafičkog dizajne
- **SEPUBLIKA HAVAIE** - objasniti sve korake u izradi logotipa
- definirati glavne karakteristike web dizajna

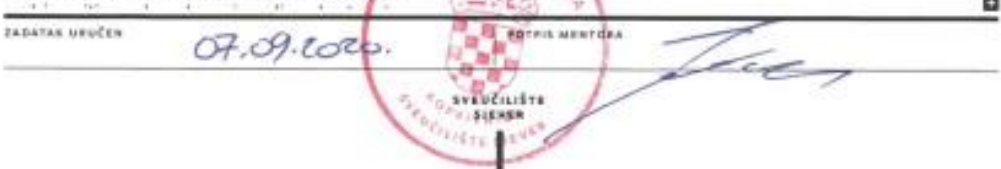

## **Predgovor**

U Hrvatskom zagorju brda su puna vinograda i raznih udruga vinara i vinogradara. Udruge se bave raznim djelatnostima u svrhu očuvanja i unapređivanja vinarske i vinogradarske kulture, te ostalim povezanim djelatnostima. Udruga vinara i vinogradara "Dobra kaplica" Pregrada je jedna od tih udruga koja djeluje za dobrobit svih građana svoga grada i šire, te su zaslužili da se za njih i njihov rad zna i van granica Hrvatskog zagorja.

Udruga do sada nije imala svoj logo i web stranicu. Stoga će od sada imati logo i web stranicu koja će im služiti za promociju i širenja svoga znanja na novoj platformi, te će im uz to olakšati djelovanje i funkcioniranje udruge.

## **Sažetak**

Dobar dizajn i kvalitetna web stranica danas su jedni od najvažnijih elemenata. Sa dobrim dizajnom, dolazi prepoznatljivost. Prepoznatljivost koja dopire i ostavlja pozitivan utisak na ciljanu publiku. Publika je ta koja odlučuje o kvaliteti proizvoda i samom pozicioniranju proizvoda na tržište, ako je dobar dizajn onda praktički nema problema. Osmišljen je logo koji na prvi pogled asocira na vino i sve vezano uz njega. Jednostavan je i uočljiv, te bi trebao lako doprijeti do ciljane publike. Web stranica dizajnirana je vinarima i vinogradarima, te je na nju ukomponiran logo. Logo je, pored naziva udruge, prva stvar koju korisnik vidi kada dođe na web stranicu. Udruga vinara do sada nije imala web stranicu, te je publika čula za nju samo društvenim putem. Odlučeno je izraditi web stranicu i logo kako bi se mogao proširiti glas, sa čime se postiže popularnost udruge.

Ključne riječi: dizajn, logo, udruga, web stranica

## **Abstract**

Good design and a quality website are one of the most important elements today. With good design, comes recognition. Recognizability that reaches and leaves a positive impression on the target audience. It's the audience that decides on the quality of the product and the positioning of the product on the market, if it's a good design then there are practically no problems.

A logo has been designed that at first glance is associated with wine and everything related to it. It's simple and noticeable, and should easily reach target audience. The website is designed for winemakers and winegrowers, and has a logo incorporated on it. The logo is, in addition to the name of the association, first thing the user sees when he comes to the website is a logo in addition to the name of the association. The winemakers' association has not had a website so far, and the audience has only heard of it socially. It was decided to create a website and logo so that the voice could be spread for achieving the popularity of the association.

Keywords: design, logo, association, website

## **Popis korištenih kratica**

**HTML** - HyperText Markup Language **CSS** – Cascading Style Sheet **CMS** - Content Management System **SEO** - Search Engine Optimization **PHP** - Hypertext Preprocessor **PX** - Pixel **URL** - Uniform Resource Locator **ECMS** - Content Management System **WCMS** - Web Content Management System **DMS** - Document Management System **MCMS** - Mobile Content Management System **CCMS** - Component Content Management System **SSL** - Secure Socket Layer. **WWW** – World Wide Web

# Sadržaj

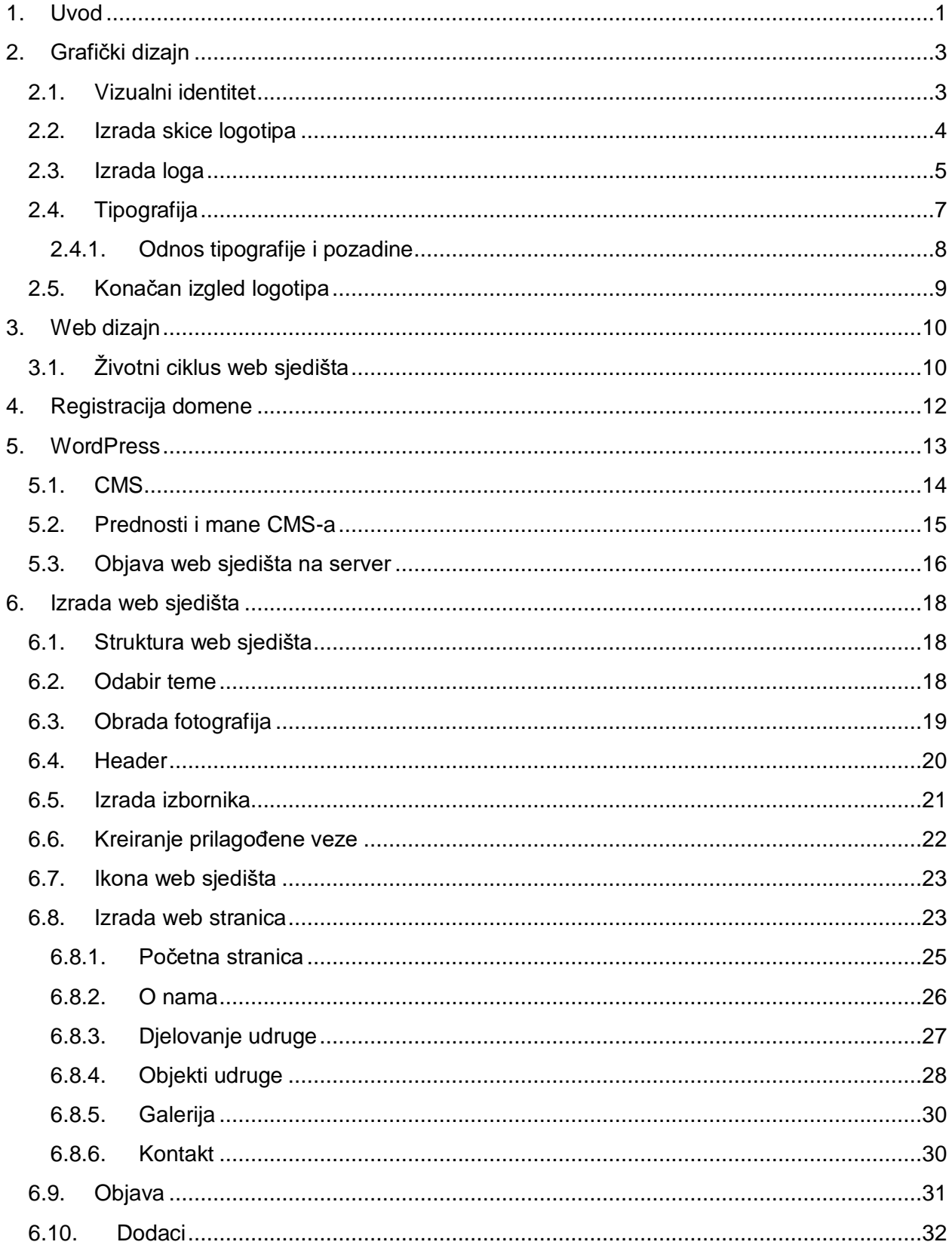

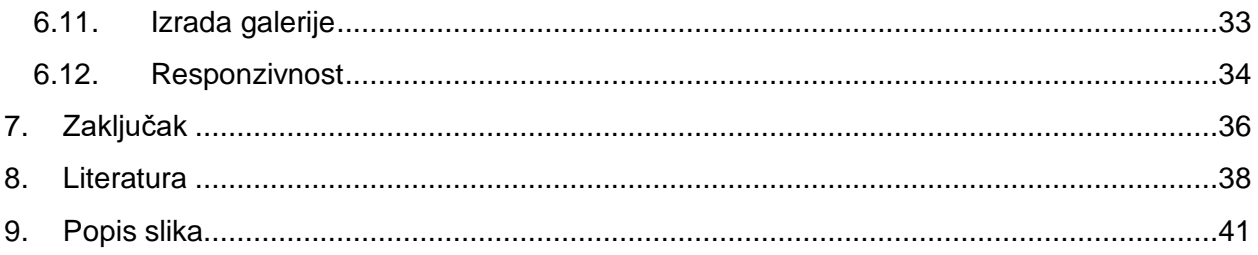

## <span id="page-11-0"></span>**1. Uvod**

Prije same izrade logotipa i web sjedišta, za lakše razumijevanje i snalaženje, objašnjeni će biti pojmovi vezani za grafički dizajn i web dizajn, te njihova uloga i važnost. Sam dizajn je grana umjetnosti koja povezuje znanost sa umjetnošću. Za dobar dizajn, bitna je kreativnost i usklađenost boja. Kroz kreativnost se izražavaju emocije, koje vode ka priči i poruci. Kreativnost se izražava kroz elemente i boje. Dobar dizajner mora poznavati boje i znati kako jedna na drugu utječu, te s kojom postižu najbolji kontrast. Posao dizajnera je udovoljiti kupcu, odnosno naručitelju. Ako želje naručitelja nisu idejno dobro sastavljene, dizajner ima pravo upozoriti naručitelja i sugerirati mu drugu idejno rješenje. No, ako no ako se naručitelj ne slaže sa njim, dizajner mora poštovati želju naručitelja.

Grafički dizajn ili dvodimenzionalno planiranje je umjetnost kombiniranja tekstualnog sadržaja i grafike. Postoje dvije vrste grafike, to su rasterska i vektorska grafika. Rasterska grafika, točka ili pixel, je mreža horizontalnih i vertikalnih linija. Vektorska grafika je tehnika vektora koji imaju svoju početnu točku, orijentaciju i završnu točku. Ima glavnu ulogu povezivanja poslovnih procesa sa ciljanom publikom, što govori da je grafički dizajn prisutan svugdje oko nas.

Grafički dizajner projektira ideju i tekstualni sadržaj, sa kombinacijom ilustracija, fotografija ili grafike. Ilustracija je crtež ili slika koja daje određenu poruku publici. Funkcija grafičkog dizajnera je osmišljavanje oblika informacije da oblikuje smislenu poruku.

Za vizualni identitet se kaže da je skup svih obilježja tvrtke, te stvara prepoznatljivost. Osnovni elementi su zaštitni znak, boja, naziv i tipografija. Zaštitni znak ili logo je osnovni element koji predstavlja neku tvrtku ili proizvod. Logo ima najveći utisak na promatrača kojem stvara sjećanje i ujedno prepoznatljivost. Boja, kao i uvijek, ima veliki utjecaj na sam identitet. Boja mora biti usklađena sa tematikom, što vodi do toga da se ne smije miješati previše različitih boja. Za vizualno najbolji efekt, poželjno je koristiti maksimalno ti boje koje jedna na drugu nemaju utjecaja.

Web dizajn je kreiranje i razvijanje web rješenja implementiranih na web kako bi ih korisnik mogao pretraživati. Web dizajn se bavi izradom web sjedišta, web stranica, web aplikacija i web servisa. Web sjedište je skup međusobno povezanih stranica. Web stranica je jedan HTML

dokument na web sjedištu. HTML je jezik koji omogućuje funkcioniranje weba, sadrži hiperveze sa kojima su povezani drugi dokumenti. On nije programski jezik, nego služi za opis hipertekstualnih dokumenata. Web dizajner zadužen je za osmišljavanje izgleda i strukture web stranice, prikupljanje sadržaja, kreiranje web stranice i implementacije na web poslužitelj.

Web stranica se može izraditi pomoću WordPress platforme. WordPress je besplatan CMS sustav dizajniran za svakoga tko želi izraditi web stranicu, blog ili aplikaciju. Jednostavan je i predvidljiv, što omogućuje lako korištenje svim korisnicima koji nisu upoznati sa HTML i CSS jezicima. Neke od glavnih značajka su jednostavnost, prilagodljiv dizajn, visoka sigurnost, SEO i responzivnost mobilnih stranica. Može se kreirati bilo koja vrsta web mjesta, osobnog bloga, web stranice i mnogih drugih. Kreiranje objava i stranica je znatno olakšano, ali postoji veoma velika razlika između njih koju mnogi ne razumiju. Razlika između objave i stranice je da je objava unos koji se prikazuje obrnutim redoslijedom na početnoj i/ili na stranici bloga, a stranica je dokument na web mjestu koji sadrži elemente za prikaz sadržaja. WordPress nudi mogućnost odabira teme, dodavanja fotografija, dodataka i mnogih drugih. Jedna od glavnih značajka je responzivnost. Responzivan web masovno je zaživio 2013. Godine, te je postao standard koji svaka web stranica mora sadržavati. On donosi veliki bonus, poput toga što vodi prema razvoju web stranica i prema većem broju korisnika. To je tehnika izrade web stranice ili aplikacije koje reagiraju na različite dimenzije uređaja. Poboljšava optimizaciju prilikom pretrage u tražilicama i osnovni je faktor SEO optimizacije. Responzivna web stranica sadrži hamburger navigaciju i sadržaj koji se prilagođava i prelama na određenim dimenzijama uređaja. Bez njega većina korisnika preko manjih uređaja ne bi mogla pregledno koristiti i pristupati stranicama koje nisu responzivne. Bilo bi nepregledno i korisnici bi se teško snalazili.

Cilj završnog rada je objasniti što znači vizualni identiteti i kako izraditi logotip, te što je web stranica i kako ju sam izraditi putem WordPress platforme. Prije bilo kakve izrade, objašnjeni su pojmovi koji su nekima nepoznati, poput toga što je grafički dizajn, web dizajn i vizualni identitet. Objašnjen je način izrade i što sve spada pod vizualni identitet. Nakon toga objašnjavaju se pojmovi vezani za proces izrade web stranice, sa početnim objašnjenjem WordPress platforme, načinom korištenja i sve do zadnjih koraka potrebnih za izradu web stranice.

## <span id="page-13-0"></span>**2. Grafički dizajn**

Grafički dizajn je umjetnost kod koje se kombinira tekstualni sadržaj i grafika. Projektiraju se ideje i tekstualni sadržaj, a ujedno može sadržavati ilustracije, fotografije i grafiku. Grafički dizajner koristi kombinacije slika i ilustracija kako bi kreirao određenu ideju. Sa tom idejom smišlja priču ili poruku kojom bi privukao određenu publiku. Grafički dizajner ima funkciju osmišljavanja forme i oblika informacije kako bi oblikovao smislen proizvod. Grafički dizajn je glavni dio poslovnog procesa koji se povezuje sa ciljanom publikom. Također, odgovoran je za kreiranje vizualnog identiteta neke organizacije. Vizualni identitet čine boje, logotip i tipografija, odnosno grafička knjiga standarda. [1]

Grafička knjiga standarda je dokument o skupu pravila o tome kako će se organizacija vizualno predstavljati putem raznih medija. Smjernice koje su definirane u knjizi standarda omogućuju profesionalno korištenje logotipa, boja, stilova teksta, fotografija i drugih elemenata. [2]

Grafički dizajn primjenjuje se na časopise, knjige, priručnike, plakate i razne druge. Najveća vrijednost grafičkog dizajn je poruka koja se krije u običnom znaku, koju promatrači razumiju i ima utjecaj na njih. Značenju poruke pridonosi boja, znakovi, fontovi, vrste slove i drugi elementi. Dizajn promatračima ili kupcima omogućuje da znaju čime se organizacija bavi i da može privući novu publiku. Vizualni identitet povećava vrijednost organizacije i ima pozitivan utjecaj na postojeće i nove kupce. Kvalitetan dizajn znači da je originalan i da će prenijeti ideje na novi i neobičan način. [1]

#### <span id="page-13-1"></span>**2.1. Vizualni identitet**

Vizualni identitet je skup svih obilježja tvrtke ili organizacije koji stvaraju prepoznatljivost kroz sva sredstva komunikacije. Osnovni elementi vizualnog identiteta su zaštitni znak koji označava vizualno rješenje sastavljeno od grafičkih elementa, naziv, boja, tipografija, knjiga standarda vizualnog identiteta i dizajn internet stranica. Drugim riječima, vizualni identitet stvara prepoznatljivost i ostavlja prvi dojam na korisnika ili klijenta. Logo je osnovni element vizualnog identiteta kojeg čini logotip i znak. [3]

## <span id="page-14-0"></span>**2.2. Izrada skice logotipa**

Prije izrade logotipa za Udrugu vinara i vinogradara pregrada, izrađena je skica na papiru. Logo mora sadržavati povezane elemente koji asociraju na udrugu. Izrađeno je osam skica loga i logotipa koji sadrže elemente grozda, flaše, čaše i tipografije. Glavni parametri logotipa su flaša, čaša, grozd i tipografija.

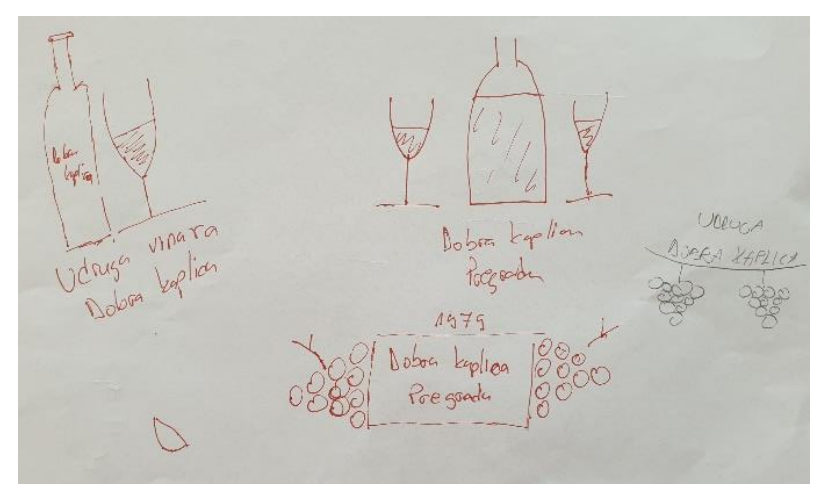

*Slika 2.1: Prva skica*

<span id="page-14-1"></span>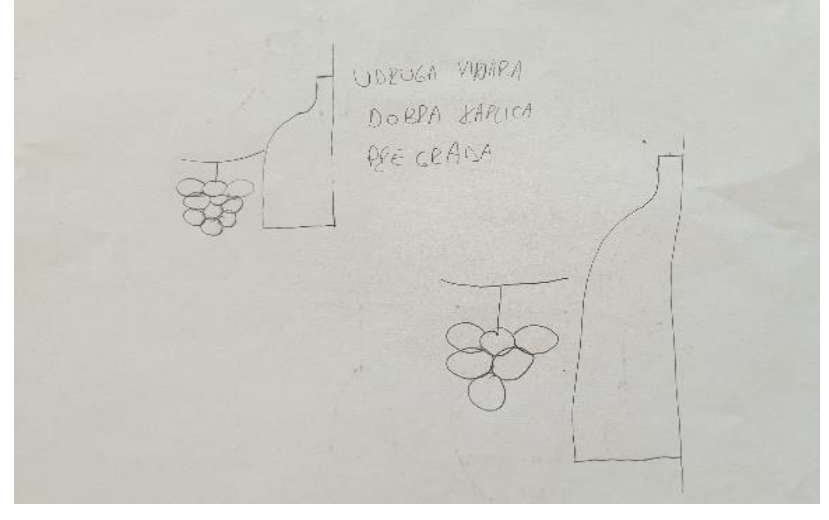

*Slika 2.2: Druga skica*

<span id="page-14-2"></span>Na kraju usklađeni su simboli grožđa, flaše i čaše, koji asociraju na proces rasta grožđe, obrade grožđa u vino koje se stavlja u bocu, te se nakon toga čaša iz koje se vino pije.

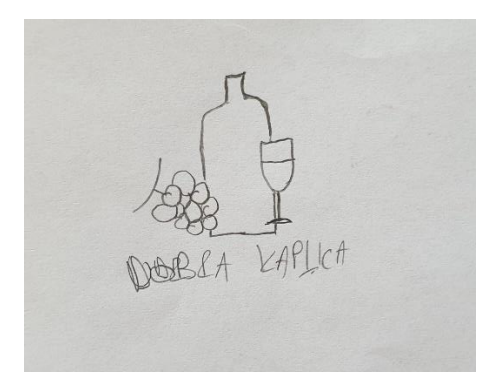

*Slika 2.3: Konačna izgled logotipa kroz skicu*

## <span id="page-15-1"></span><span id="page-15-0"></span>**2.3. Izrada loga**

Logo udruge izrađen je u Adobe Illustrator CS6 alatu. Adobe Illustrator je standardni industrijski softver za vektorsku grafiku kojeg milioni dizajnera i umjetnika koriste za stvaranje logotipa, ikona, ilustracija knjiga, pakiranja proizvoda i panoa. [4]

Zelena boja ili boja mira je boja prirode koja stvara smirenost i stabilnost. Simbolizira rast, sklad, svježinu i plodnost, dok je maslinasto zelena tradicionalna boja mira. [5]

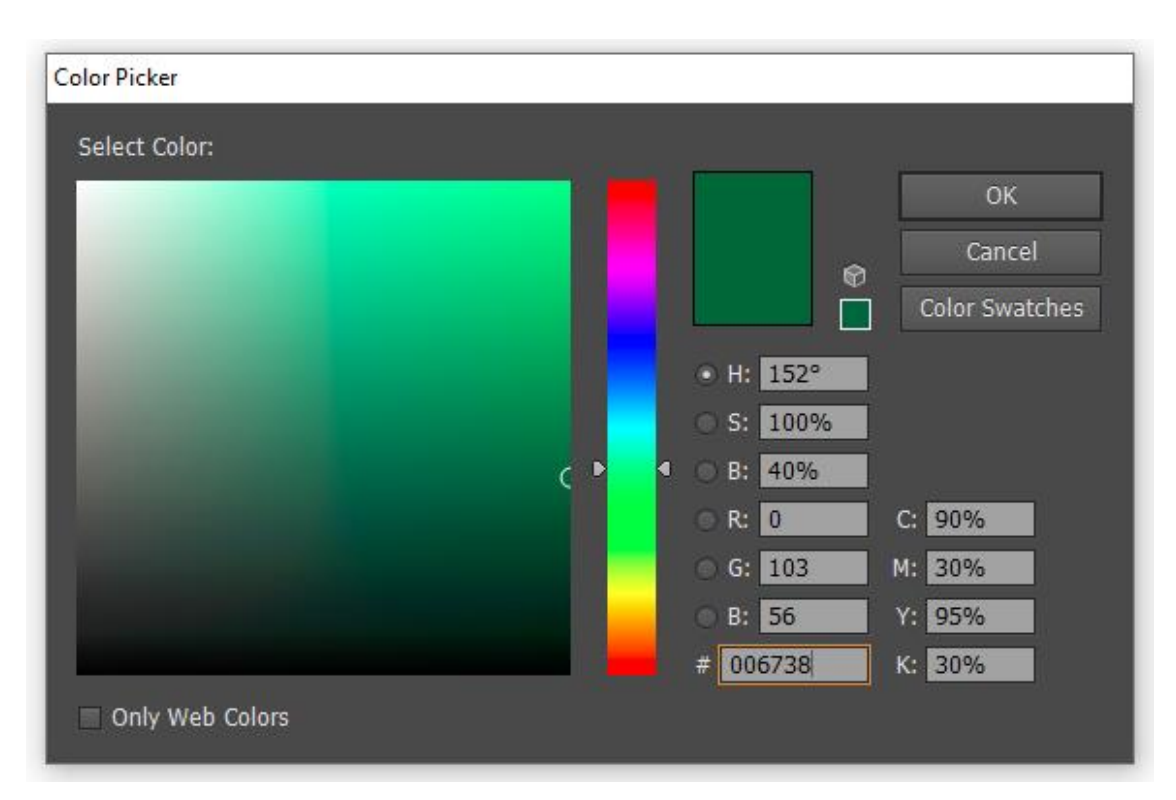

<span id="page-15-2"></span>*Slika 2.4: Odabir boje u Adobe Illustrator alatu*

Pomoću Ellipse Tool alata izrađeno je šest krugova kojima je dodan zeleni obrub od 5pt. Krugovi prikazuju bobice grožđa te su dodane dvije stabljike pomoću Pen Tool alata, također zelenog obruba.

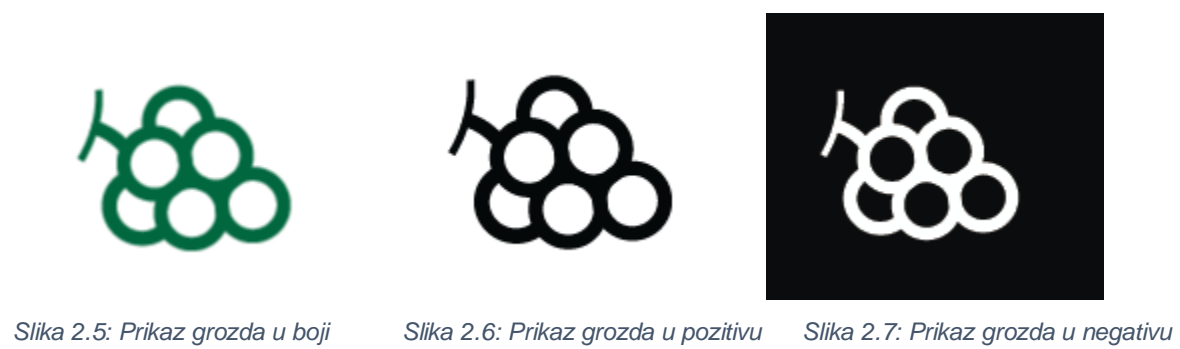

<span id="page-16-0"></span>Sa Pen Tool alatom izrađen je donji dio boce kako bi se mogao stvoriti okruglasti oblik flaše, te je malo iznad sredine boce dodana ravna crta Line Segment Tool alatom koja prikazuje do kuda je flaša puna. Gornji dio flaše i čep od boce, predstavljaju pravokutnike izrađene pomoću Rectangle Tool alata. Konačan uradak opet je zelene boje i 5pt obruba osim čepa koji ima 3pt obrub.

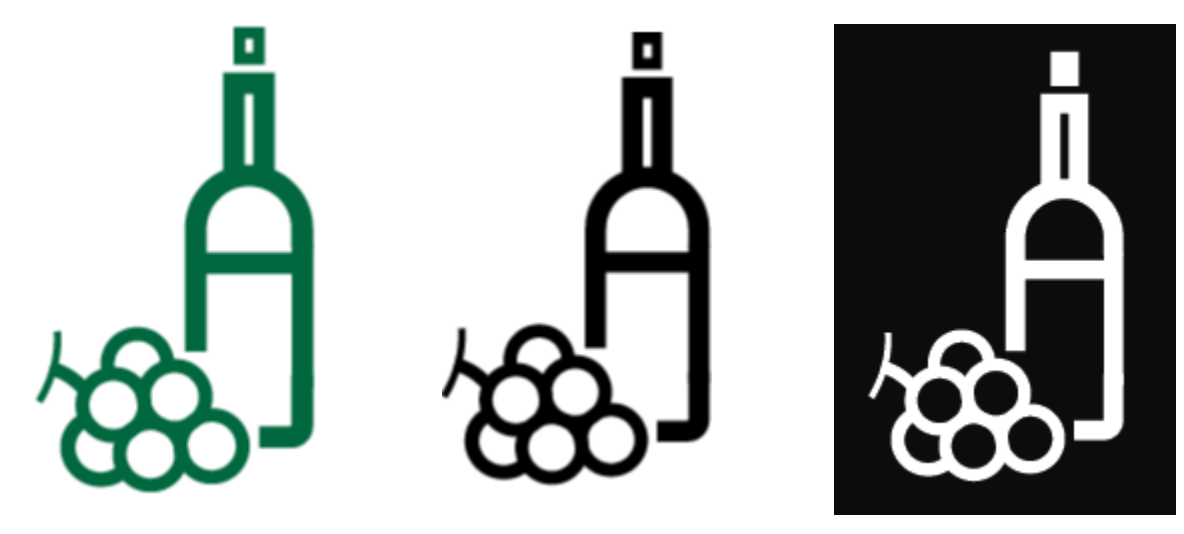

<span id="page-16-1"></span>*Slika 2.8: Izgled grozda i flaše Slika 2.9: Grozd i flaša u pozitivu Slika 2.10: Grozd i flaša u negativu*

Nakon grozda i flaše na red dolazi izrada čaše. Kao i flaša, gornji dio čaše je rađen Pen Tool alatom, dok je stalak i dno izrađeno Line Segment Tool alatom. Unutar čaše, malo iznad polovice dodana je crta uz pomoć istog alata koja kao i boca, prikazuje punoću čaše. Elementi su opet zelene boje kod kojih je gornji dio čaše i crta unutar čaše obruba od 5pt,a stalak i dno čaše su obruba od 3pt.

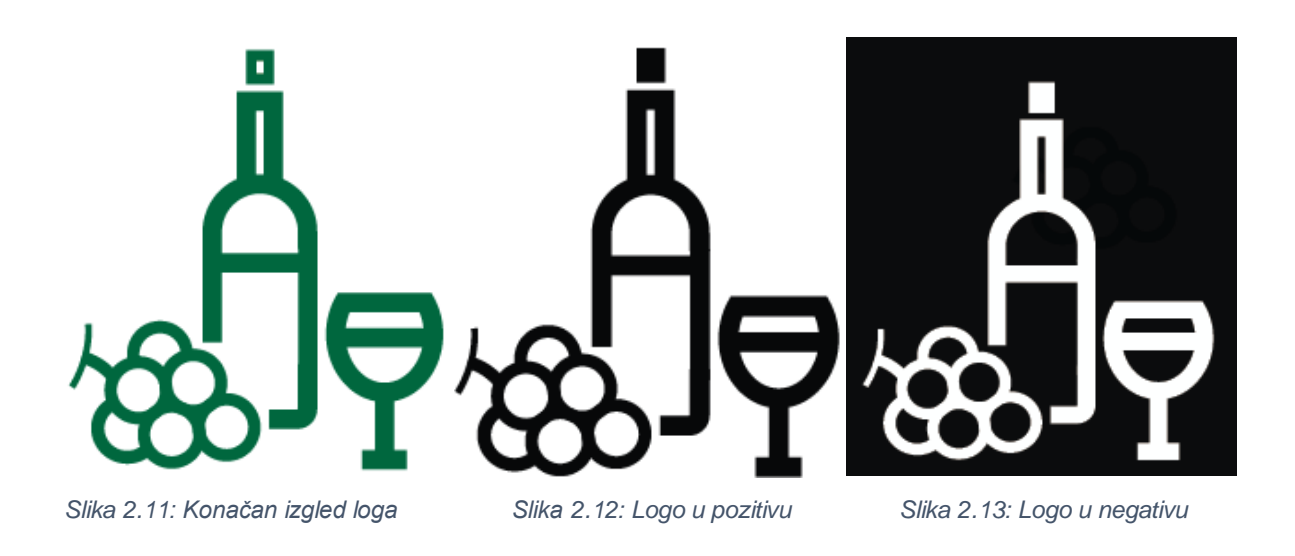

### <span id="page-17-1"></span><span id="page-17-0"></span>**2.4. Tipografija**

Tipografija je slaganje tipografskih elemenata. Dijelovi teksta i ilustracija oblikuju jedinstvenu i razumljivu cjelinu. Tipografija se bavi izborom pismovnih vrta, veličina znakova, pismovnog reza, razmaka između redaka i sličnog. Time se postiže čitljivost teksta i ugodnost čitanja. [6]

Cilj tipografije je što veće postignuće željenog vizualnog učinka čitatelju teksta. Font predstavlja grafički prikaz teksta različitih vrsta, oblika, debljina, boja i dizajna slova. U grafičkom dizajnu i web dizajnu tipografija je jako važna. Postoje tri osnovna tipa slova, to su serif fontovi, sans-serif fontovi i dekorativni fontovi. [7]

Serifni fontovi su fontovi koji imaju ukrasnu liniju dodanu na početak i/ili na kraj završetka slova. Ukrasne linije stvaraju male vodoravne i okomite ravnine unutar riječi. Drugim riječima, serifni fontovi imaju dekorativne linije dodane na početak i/ili na kraj slova. Najčešće korišteni serifni fontovi su Times New Roman, Garamond, Baskerville, Georgia i Courier New.

Suprotno serifnim fontovima, sans-serifni fontovi sastoje se od jednostavnih i čistih linija koje su po cijeloj širini iste. Najpopularniji sans-serifni fontovi su Arial, Helvetica, Proxima Nova, Futura i Calibri. [8]

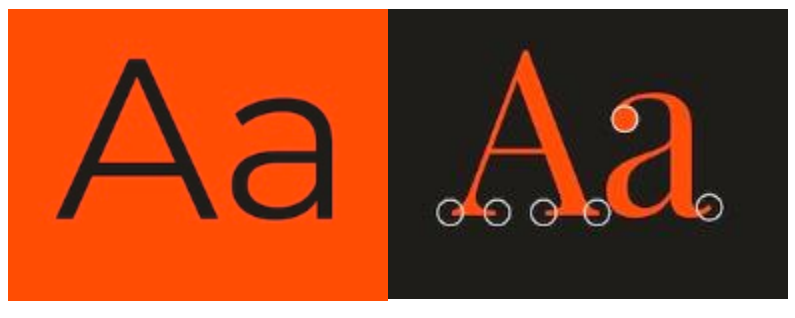

*Slika 2.14: Serifni font Slika 2.15: Sans-serifni font*

<span id="page-18-1"></span>Važno je prilagoditi boju, veličinu i složenost fonta jer svaki font prenosi određenu poruku publici. Osnovno pravilo tipografije je ograničen broj korištenih fontova. Više od tri fonta se ne smiju koristiti u istom dizajnu. Poravnanje je drugo osnovno pravilo koje utječe na čitljivost. Može biti lijevo, desno, centrirano i obostrano poravnanje. Pravilnim kombiniranjem različitih fontova postiže se privlačan dizajn. Razmak se u tipografiji odnosi na prazan prostor oko teksta. Podešavanje razmaka između slova, te dodavanje umjerenog razmaka utječe na privlačnost dizajna. Prevelik ili premalen razmak negativno utječe na čitljivost koja je prioritet dizajna, s čime sam dizajn izgleda neuredno. [7]

Kako bi logo bio potpun, potrebna je tipografija. Prilikom izrade tipografije odabrana je ista zelena boja kao i kod logotipa. Primijenjen je serifni font Orbitron veličine 16 pointa, zbog čistih i jednostavnih linija, te je na tekst dodan stil fonta bold. Tekst je podijeljen u tri redaka. U prvom retku navedene su opće informacije, u drugom retku navedeno je ime udruge, te je u trećem retku navedena lokacija udruge.

# UDRUGA VINARA I VINOGRADARA DOBRA KAPLICA PREGRADA

*Slika 2.16: Konačan izgled tipografije*

#### <span id="page-18-2"></span><span id="page-18-0"></span>**2.4.1. Odnos tipografije i pozadine**

Tipografija se može aplicirati u zeleno-bijelom, crno-bijelom ili negativnom obliku.

UDRUGA VINARA I VINOGRADARA **DOBRA KAPLICA PREGRADA** 

*Slika 2.17: Tipografija u zelenoj boji*

## <span id="page-19-1"></span>UDRUGA VINARA I VINOGRADARA **DOBRA KAPLICA PREGRADA**

*Slika 2.18: Tipografija u pozitivu*

# <span id="page-19-2"></span>UDRUGA VINARA I VINOGRADARA **DOBRA KAPLICA** PREGRADA

*Slika 2.19: Tipografija u negativu*

## <span id="page-19-3"></span><span id="page-19-0"></span>**2.5. Konačan izgled logotipa**

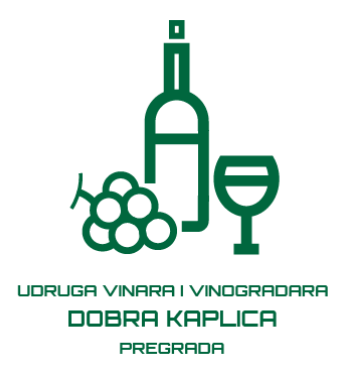

<span id="page-19-4"></span> *Slika 2.20: Konačan izgled logotipa Slika 2.21: Logotip u pozitivu Slika 2.22: Logotip u negativu*

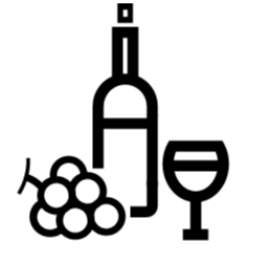

UDRUGA VINARA I VINOGRADARA **DOBRA KAPLICA** PREGRADA

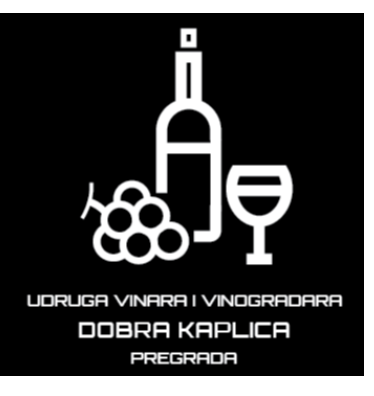

## <span id="page-20-0"></span>**3. Web dizajn**

Web dizajn je proces kreiranja i razvoja web rješenja sa određenim sadržajem koji se implementira na web kako bi ga korisnik mogao pretraživati. Pod web rješenje spada web sjedište (jedna ili više međusobno povezanih stranica), web stranica (jedan HTML dokument na web sjedištu), web aplikacija (skup dinamičko generiranih web stranica pomoću web programskih jezika) i web servis. Zadatak web dizajnera je osmisliti izgled web stranice, osmisliti njezinu strukturu, prikupiti odgovarajući sadržaj, kreirati web stranicu, nakon toga ju implementirati na web poslužitelj i na kraju ju održavati. [9]

HTML je osnovni jezik za izradu web stranica, te sadrži hiperveze za povezivanje drugih dokumenata. Služi za opis hipertekstualnih dokumenata. 1990. Godine definirao ga je sir Timothy Berners-Lee koji je danas ravnatelj WWW konzorcije. [10]

Uz jezik za izradu web stranica, potreban je jezik za oblikovanje web stranica. CSS je stilski jezik koji omogućuje dodavanje različitih stilova HTML elementima. Neki od primjera su boja, veličina, vrsta pisma, pozadinske boje, položaj elemenata, margine i mnoge duge. Svrha CSS-a je odvajanje stila prezentacije od sadržaja web stranice. [11]

## <span id="page-20-1"></span>**3.1. Životni ciklus web sjedišta**

Kako bi web rješenje bilo funkcionalno, izrada web rješenja provodi se kroz životni ciklus web stranice u sedam faza.

Faze životnog ciklusa su:

1. Planiranje i analiza - Definiraju se potrebe, želje i ciljevi koje zahtjeva korisnik web sjedišta. Organizira se sadržaj a samim time i struktura web sjedišta koja može biti linijska, hijerarhijska, mrežasta, kombinacija linijske i hijerarhijske ili kombinacija hijerarhijske i mrežne strukture. Definira se navigacija i odabire se web poslužitelj.

2. Izrada dizajna i razvoj web stranice - Prikuplja se pismeni sadržaj i slike, izrađuje se predložak i prototip web sjedišta, te se registrira ime domene.

3. Pisanje sadržaja - Provjerava se raspored sadržaja na web stranicama, te gramatička i pravopisna ispravnost. Sadržaj mora biti jasan i sažet.

4. Programiranje - Programira se web sjedište, te je namijenjeno za rad s bazom podataka koja upravlja funkcijama nad web sjedištem.

5. Testiranje i ispravljanje pogrešaka - Web sjedište je gotovo, te se provjerava sadržaj, izgled stranice, navigacija, originalnost i prilagodljivost na web pregledniku.

6. Implementacija - Izvršava kada je web sjedište gotovo i spremno za objavljivanje i promociju.

7. Administriranje i ažuriranje - Održava se i ažurira web sjedište kako bi uvijek sadržavala informacije novijeg datuma. [12]

## <span id="page-22-0"></span>**4. Registracija domene**

Domena je jedinstveno ime za internet adresu. Domene se razlikuju po ekstenziji koja označava vršnu domenu u većini vezane za državu. [13]

Udruga ima pravo na besplatnu .Hr domenu. Registrirana je na web stranici domene.hr. Za registraciju besplatne HR domene potreban je OIB i e-mail udruge. Nakon upisanih podataka, sustav prikazuje ostale podatke udruge i nudi mogućnost definiranja naziva domene.

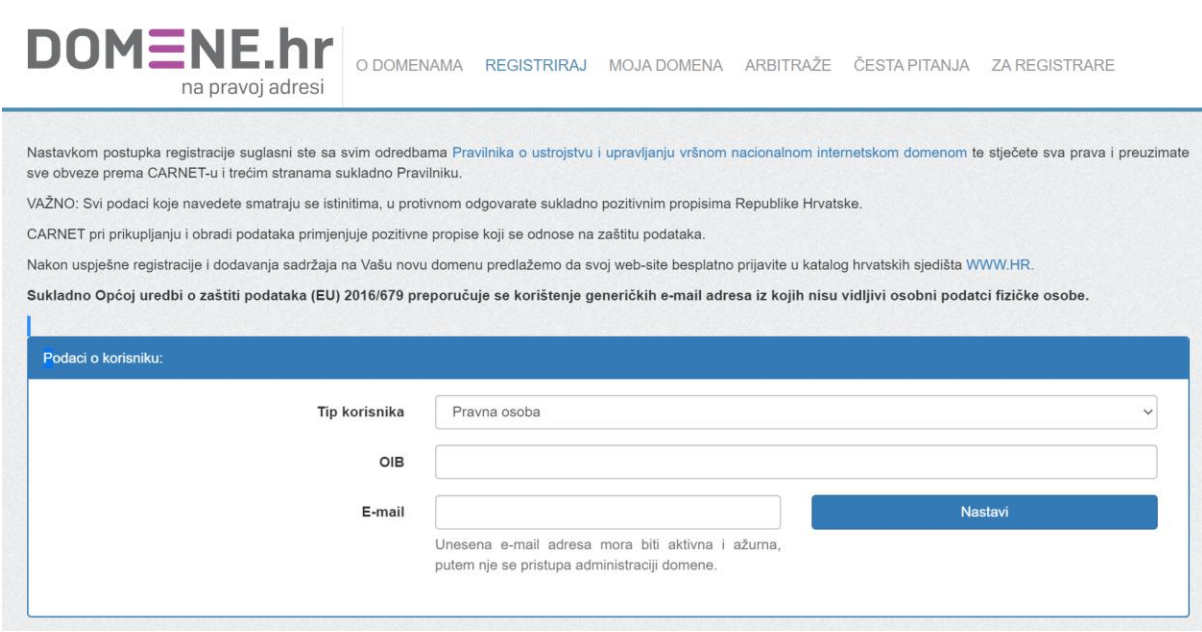

<span id="page-22-1"></span>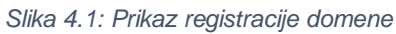

## <span id="page-23-0"></span>**5. WordPress**

WordPress.org je besplatan CMS ( sustav za upravljanje sadržajem) softver otvorenog koda koji se koristi za izradu web stranice, blogova ili aplikacija, te je dizajniran za svakoga. Sa osnovnim WordPress softverom lako je započeti raditi jer je jednostavan i predvidljiv, te nudi mnoge značajke ta uspješan rast. Spada pod self-hosted sustav, što znači da ga sami instaliramo na naš sustav i održavamo ga. Glavne značajke softvera su jednostavnost i pristupačnost korištenja, prilagodljiv dizajn, upravljanje medijima, visoka sigurnost, SEO i responzivnost mobilnih stranica. [14]

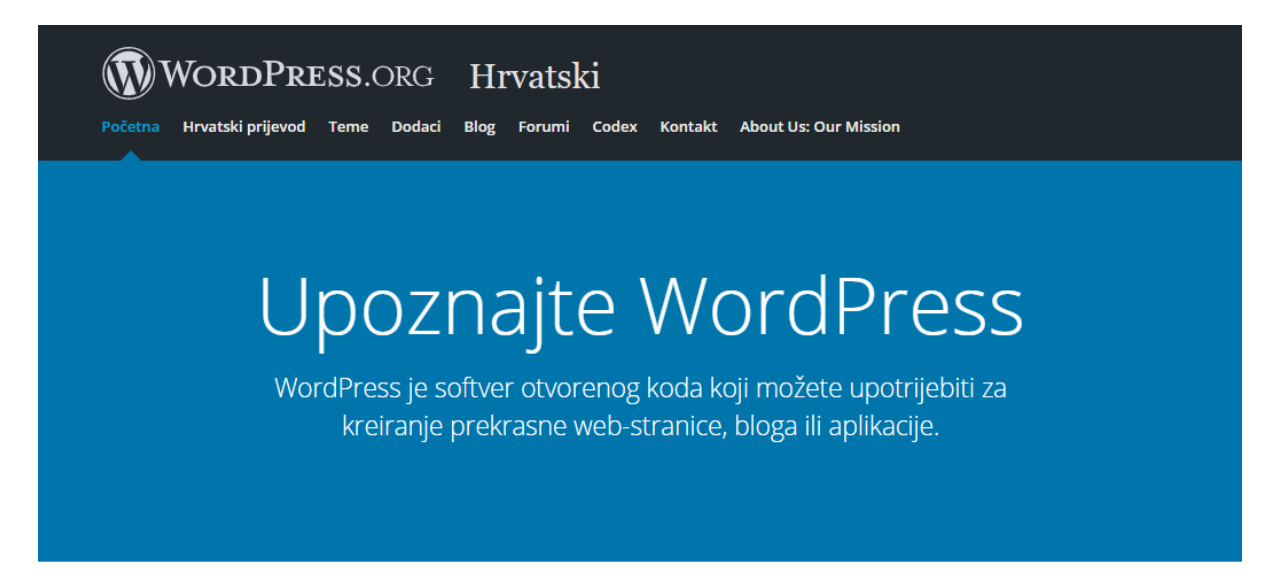

*Slika 5.1: WordPress.org službena stranica*

<span id="page-23-1"></span>WordPress-om se može stvoriti bilo koja vrsta web mjesta, može biti osobni blog, web stranica, fotoblog i mnoge druge. Kako bi bilo olakšano upravljanje sadržajem, mogu se stvarati nacrti, zakazati objave i pogledati revizije svojih postova. Prenošenje slika i medija vrlo je brzo i jednostavno. Mediji se u program za prijenos povuku ili ispuste, te se dodaje na web lokaciju. Dodaje se i alternativni tekst i naslov, te se slike mogu umetnuti u galeriju. Uz pomoć tema i dodataka web sjedište se može uljepšati. Dolaze tri zadane teme, te postoji direktorij sa više od tisuću raznovrsnih tema. Također postoji direktorij sa više tisuću dodataka koji imaju mnoge mogućnosti. Pomoću dodataka dodaju se složene galerije, društvene mreže, forumi, widgeti, kalendari i obrasci. WordPress je optimiziran za tražilice, te postoji puno SEO dodataka. [15]

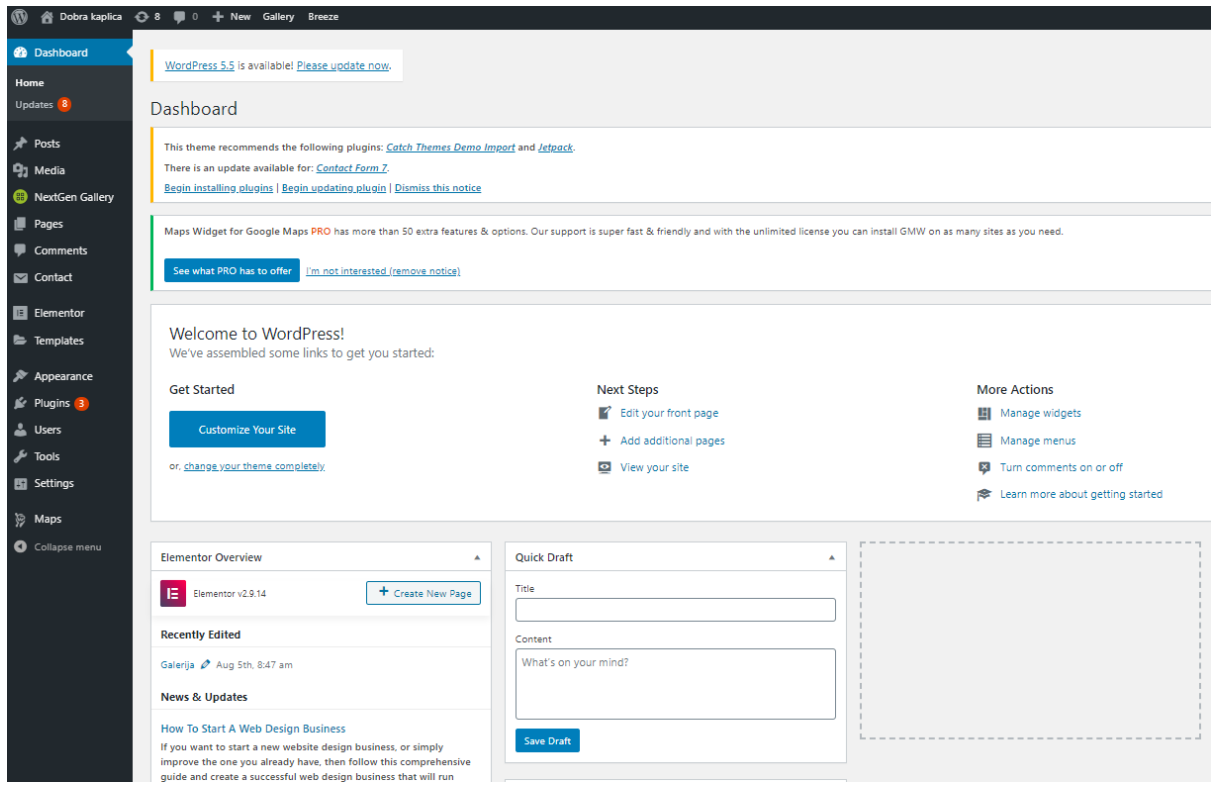

*Slika 5.2: WordPress nadzorna ploča*

## <span id="page-24-1"></span><span id="page-24-0"></span>**5.1. CMS**

CMS je sustav koji omogućuje upravljanje sadržajem, te se odnosi na svako rješenje koje omogućuje klasifikaciju, organizaciju, povezivanje i neki drugi oblik uređivanja sadržaja. Sastoji se od niza procedura koje se koriste za upravljanje radnim tokom. Koristi se za razna programska rješenja koja omogućuju napredno upravljanje veliki brojem informacija. CMS je back-end dio aplikacije koji se koristi za manipulaciju njenim podacima, a dio za korisnike, ono što vidi kada pristupa sadržaju, naziva se front-end. Neke od glavnih karakteristika koje predstavljaju značajno poboljšanje u odnosu na ranije sustave su skupljanje podataka, pohrana informacija, organizacija informacija, izračun, komunikacija, prezentacija podataka i kontrola. Slike, video, tekst i slične informacije mogu biti podaci. Postoji više vrsta CMS-a koje se dijele po svrsi korištenja, to su:

1. Enterprise CMS (ECMS) - Odnosi se na tehnologije, metode, strategije i alate koji se koriste za nabavljanje, obradu, čuvanje, pripremu i dostavu podataka nekoj organizaciji.

2. Web Content Management System (WCMS) - Implementiran je kao aplikacija koja služi za kreiranje i održavanje HTML sadržaja. Namijenjen je održavanju velikih i dinamičkih HTML sadržaja. Osnovne funkcije su kreiranje, održavanje, izmjena i brisanje.

3. Document Management System (DMS) - Sistem aplikacija koje se koriste za praćenje i čuvanje elektronskih dokumenata. Često dolazi kao komponenta ECMS-a.

4. Mobile Content Management System (MCMS) - Koristi se kod mobilnih uređaja, te čuva, obrađuje i dostavlja podatke u obliku kakvog podržavaju mobilni uređaji.

5. Component Content Management System (CCMS) - CCMS vrši kontrolu dokumenata na nivou komponenata, za razliku od drugih koji vrše kontrolu nad samim dokumentom. Svaka komponenta je posebna, te može biti tema, koncept ili zadatak. Komponente imaju životni vijek, vlasnika, verziju, ograničenje pristupa i korištenja. [16]

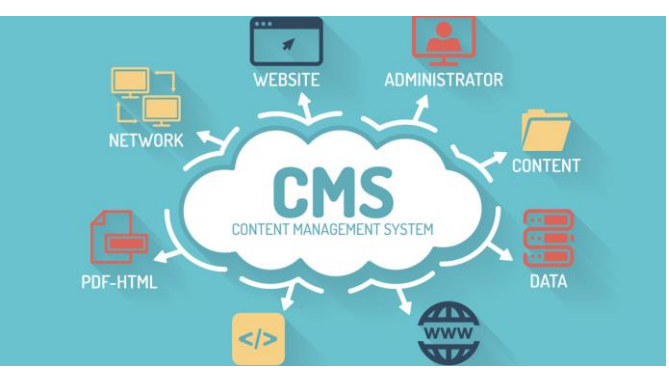

*Slika 5.3: Utjecaj CMS-a*

#### <span id="page-25-1"></span><span id="page-25-0"></span>**5.2. Prednosti i mane CMS-a**

Prednosti CMS-a su mnoge, a jedna od značajnijih je da osobe koje nisu upoznate sa HTMLom mogu se koristiti sa CMS-om i dodavati sadržaj bez problema. Administracija velikog broja stranica unutar web sjedišta nije teška. Većina CMS-a ima u sebi integrirane mnoge dodatke. Također, CMS podržava višejezičnost i omogućuje brzo objavljivanje novih sadržaja. Dodavanje sadržaja olakšano je, te je lakše mijenjati sadržaj bez pristupa HTML kodu. CMS-om se može sadržaj osvježivati, mijenjati i brisati u bilo koje vrijeme i na bilo kojem mjestu, kada god se poželi. Odabir tema je opcionalan, može se bilo kada promijeniti. Instalacijom dodataka povećava se funkcionalnost web sjedišta. Postoje razne datoteke koje se mogu lako uklopiti na

stranicu bez programera. Baza podataka je zaslužna za lako održavanje sadržaja. Omogućuje da se s lakoćom dodaje, mijenja ili briše sadržaj, te omogućuje čuvanje svih podataka unutar nje, što dodatno osigurava postojanost podataka.

Kao što je već rečeno, kod osnovnog održavanja nije problem nepoznavanje HTML-a i drugih programskih jezika, no u slučaju ako se dogodi neki veći problem potrebno je pozvati stručnjaka u tom području kako bi riješio problem. Ako je CMS zatvorenog koda onda u potpunosti zavisi o vlasniku CMS-a , što znači da se ne može samostalno ništa ažurirati. [16]

#### <span id="page-26-0"></span>**5.3. Objava web sjedišta na server**

Web stranica objavljena je na privremenom serveru na kojem se nalazi samo u tijeku izrade. Nakon izrade, udruga će si prebaciti web stranicu na svoj željeni server. Web sjedištu dodana je URL adresa, korisničko ime i lozinka za prijavu.

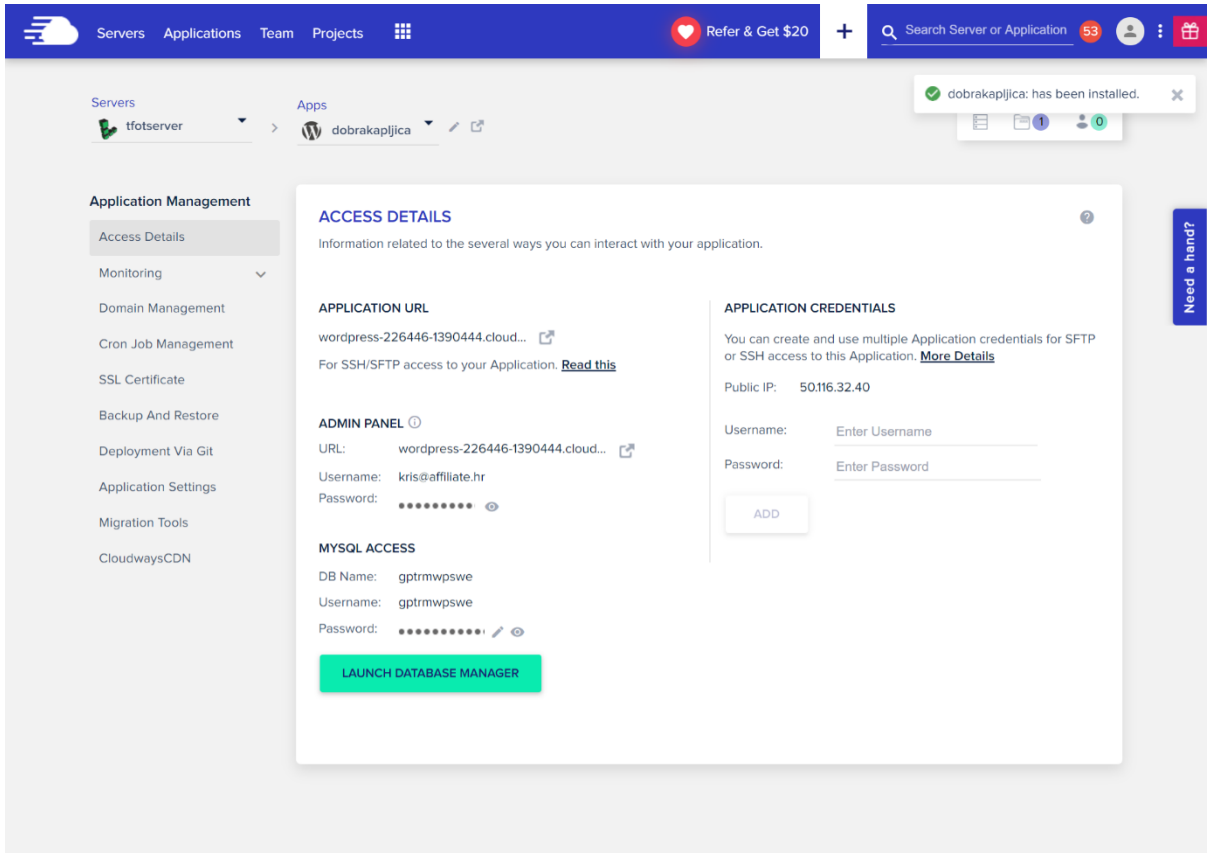

<span id="page-26-1"></span>*Slika 5.4: Objava web sjedišta na server*

Prilikom objave stranice, ujedno je napravljena i instalacija WordPress platforme. Nakon instalacije, moguće je krenuti sa instalacijom teme i samom izradom web stranice.

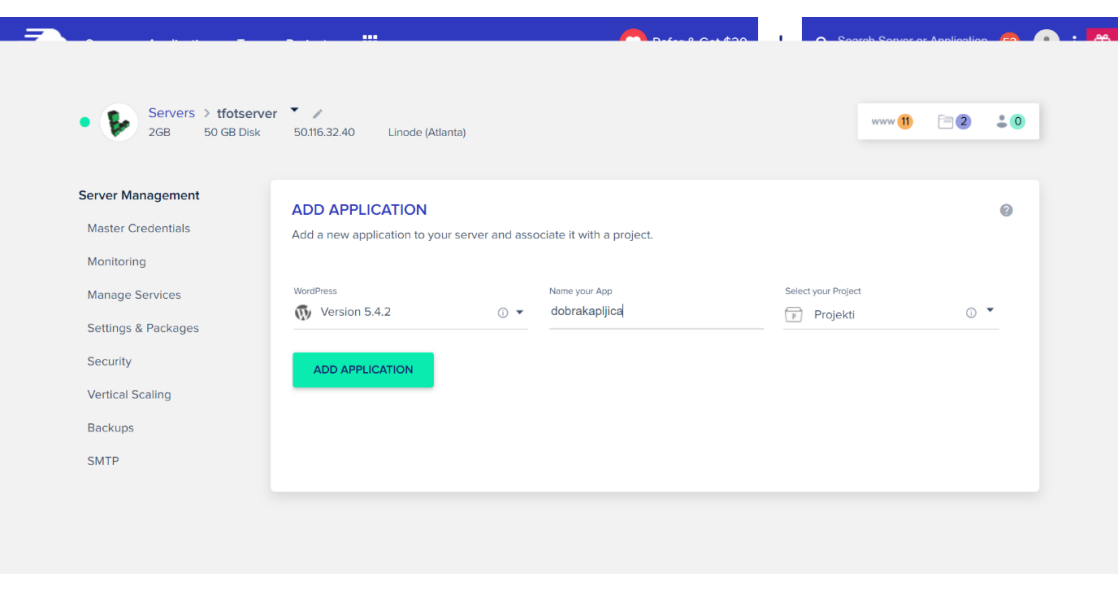

*Slika 5.5: Instalacija WordPress platforme*

<span id="page-27-0"></span>Nakon instalacije WordPress platforme, instaliran je i SSL certifikat. SSL je metoda kriptiranja web prometa. Njime se sprječava pristup osobama kojima nije dopušten. Osigurava slanje povjerljivih podataka putem weba. [17]

<span id="page-27-1"></span>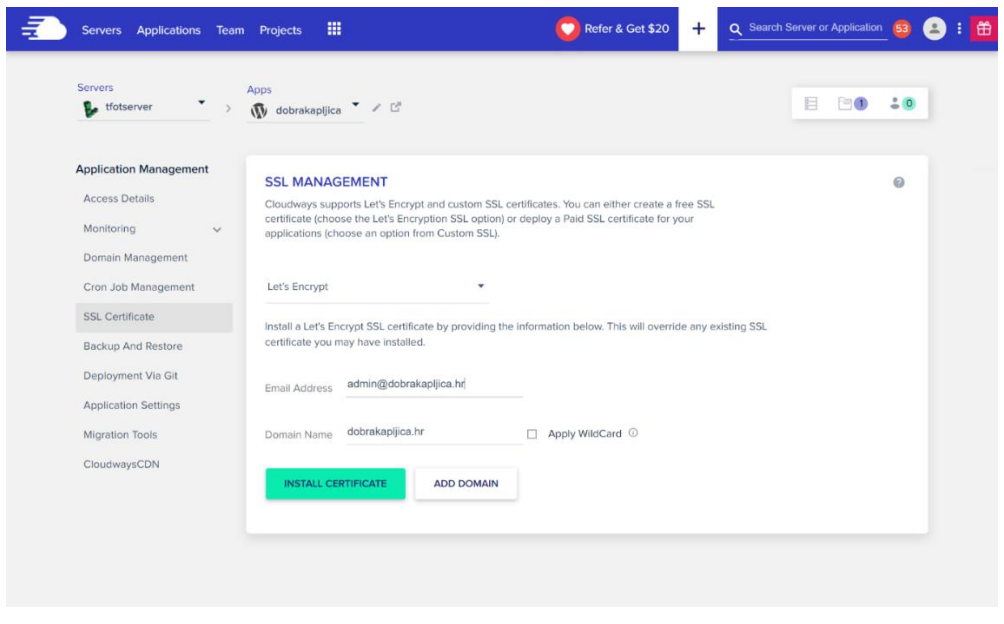

*Slika 5.6: SSL certifikat*

## <span id="page-28-0"></span>**6. Izrada web sjedišta**

#### <span id="page-28-1"></span>**6.1. Struktura web sjedišta**

Struktura web sjedišta odnosi se na način organizacije sadržaja na stranici. Struktura određuje na koji način će biti sadržaj grupiran i koja je njegova korist. Dobro strukturirana stranica pomaže korisnicima za lakše snalaženje. [18]

Struktura web sjedišta izrađena je u Adobe Illustrator CS6 alatu. Rectangle alatom izrađeni su pravokutnici koji prikazuju struktura web sjedišta unutar kojih je dodan tekst Type alatom. Struktura web sjedišta sastoji se od funkcionalnog padajućeg izbornika sa dvadeset međusobno povezanih stranica. Funkcionalnost padajućeg izbornika postignuta je raspodjelom poveznica na primarni i sekundarni izbornik. Primarni izbornik sastoji se od šest poveznica sa ključnim riječima kako bi posjetitelji web sjedišta lakše pronašli odgovarajuću kategoriju za željenu informaciju. Sekundarni izbornik nalazi se unutar primarnog izbornika, te se sastoji se od četrnaest poveznica raspoređenih u odgovarajuće kategorije iz primarnom izbornika.

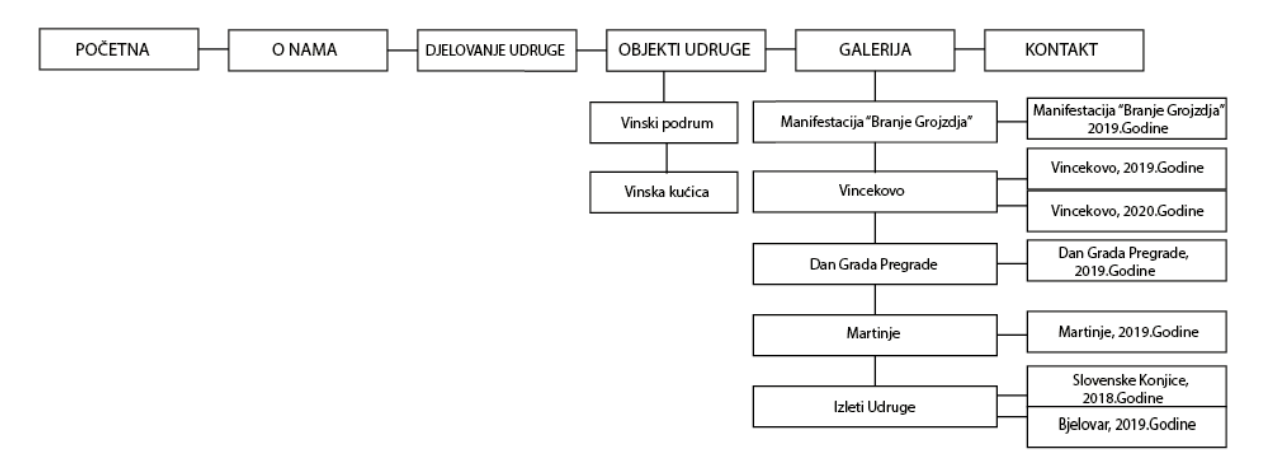

*Slika 6.1: Struktura web sjedišta*

#### <span id="page-28-3"></span><span id="page-28-2"></span>**6.2. Odabir teme**

WordPress Thema je način na koji izgleda web stranica, što podrazumijeva da se mijenja samo dizajn. To je skup datoteka koje zajedno rade na stvaranju grafičkog sučelja s temeljnim dizajnom web stranice. Teme pružaju veću kontrolu nad vizualnom prezentacijom sadržaja i

drugih podataka na web stranici. Te datoteke nazivaju se predlošci. Mogu sadržavati prilagođene datoteke predloška, slikovne datoteke, liste stilova, prilagođene stranice i sve kodne datoteke. Postove iz različitih kategorija mogu se dizajnirati tako da budu različiti jedni od drugih. Većina tema u direktoriju dolazi sa uputama za instalaciju. [19]

Osim triju ponuđenih tema, omogućeno je instaliranje drugih tema na dva druga načina. Prvi način instalacije teme je odabir teme iz određenog asortimana koju nudi WordPress, a drugi način je prenošenje preuzete teme sa interneta u WordPress sučelje koja mora biti u .zip formatu.

Za izgled dizajna web sjedišta odabrana je besplatna Busyness tema, koja je namijenjena za poslovne stranice. Sadrži moderan i jednostavan dizajn, te su elementi podesivi. Korišteni su dodaci koji su instalirani u WordPress kako bi raspored bio pregledniji i bolje raspoređen. Dodana je klikom na gumb Dodaj novu, Instaliraj i nakon toga je uređivana.

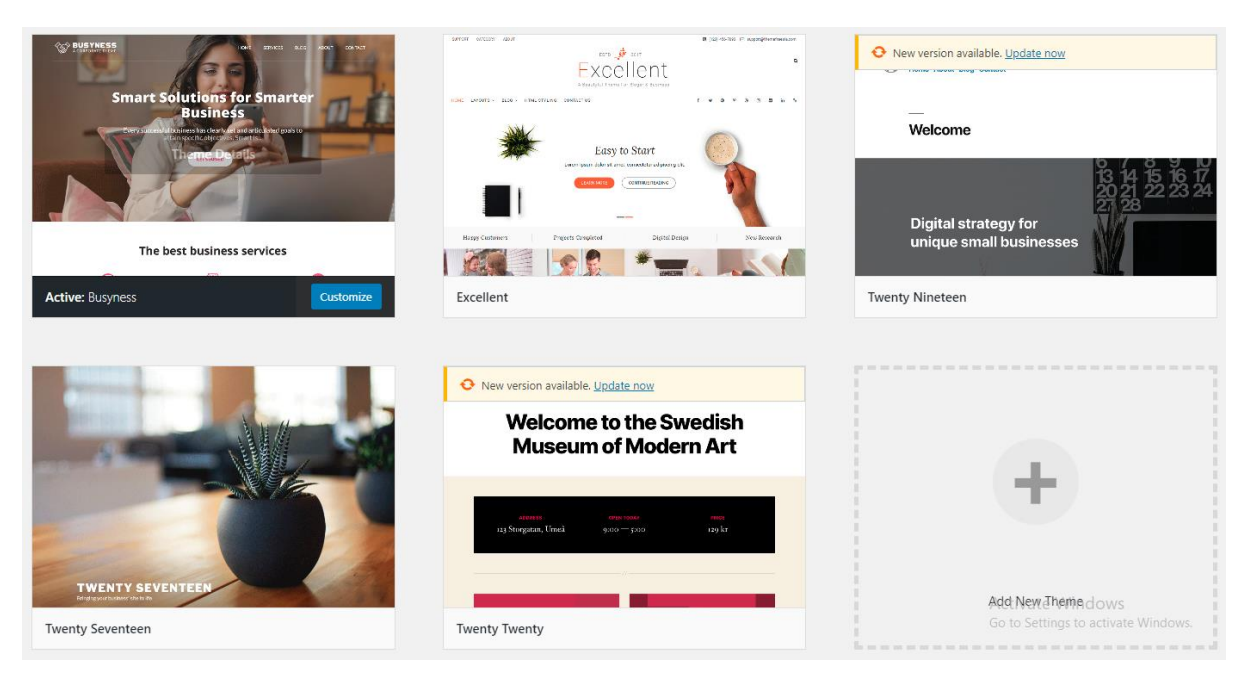

*Slika 6.2: WordPress instalacija i aktivacija teme*

## <span id="page-29-1"></span><span id="page-29-0"></span>**6.3. Obrada fotografija**

Sve fotografije prije prijenosa na web sjedište su obrađene. Obrađene su u Adobe Photoshop alatu zbog smanjenja njihove veličine i prilagodbe fotografija. Čim je veličina fotografije veća,

stranici treba dugo da se učita. Kako bi to izbjegli, klikom na File, Script i Image Processor, odabrana je mapa sa fotografijama koje su namijenjene obradi.

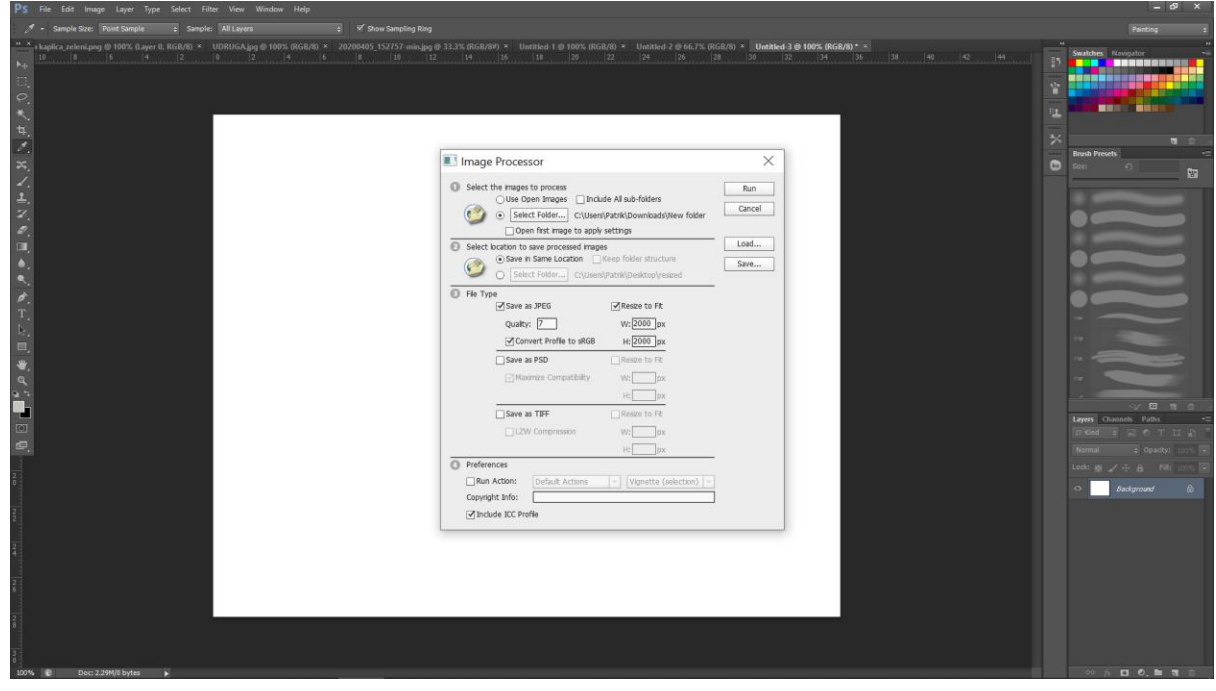

*Slika 6.3: Obrada mape sa fotografijama*

### <span id="page-30-1"></span><span id="page-30-0"></span>**6.4. Header**

Header je zaglavlje, gornji dio teksta. U zaglavlje navode se opcionalne informacije, te sadrži navigaciju. Najčešće je na svakoj stranici u okviru i uvijek je isti sadržaj unutar njega. U njega se uglavnom stavlja naziv tvrtke ili naziv web stranice, te logo. Također sadrži iste dijelove na svim stranicama koji su neophodni za pregledavanje. On sadrži navigaciju, odnosno izbornik koji omogućuje pregledavanje ostalih stranica unutar web sjedišta. [20] ¸

U Header djelu, klikom na izbornik Izgled, zatim na Zaglavlje definiran je identitet stranice, fotografija zaglavlja i navigacijska traka. Pod identitet stranice, sa lijeve strane zaglavlja definiran je logo udruge, naslov sa imenom udruge "DOBRA KAPLICA" i ispod naslova navedena je vrsta udruge "UDRUGA VINARA I VINOGRADARA PREGRADA". Klikom na Fotografija zaglavlja, Dodaj novu fotografiju, prenosi se slikovna datoteka maksimalne veličine 1920 x 960 pixela.

Sa lijeve strane zaglavlja smješten je logo, naslov sa imenom udruge i ispod naslova navedena je vrsta udruge. Na sredini zaglavlja, smještena je navigacijska traka sa dvadeset

međusobno povezanih poveznica. Umjesto pozadinske boje, odabrana je fotografija vinograda za pozadinu. Na svakoj stranici zaglavlje je isto i sadrži iste informacije. Klikom na bilo koju stranicu, na sredini zaglavlja ispod navigacije, pojavljuje se naslov stranice na kojoj se korisnik trenutno nalazi. Ukoliko se korisnik sam bilo koje stranice želi vratiti na početnu, umjesto klikom na "Početna", može se vratiti klikom na "DOBRA KAPLICA".

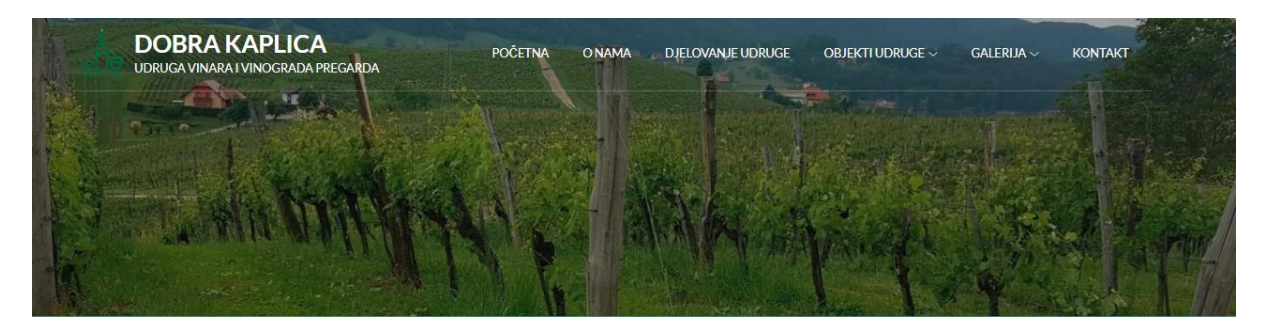

*Slika 6.4: Izgled zaglavlja*

#### <span id="page-31-1"></span><span id="page-31-0"></span>**6.5. Izrada izbornika**

Navigacijski izbornik prilagodljiv je izborniku teme. Omogućuju korisnicima dodavanje stranica, objava, kategorija i URL-ova u izbornik. [21]

URL je lokacija web stranice ili datoteke na webu. To je jedinstvena adresa uz pomoć koje korisnici lakše pronalaze željeni sadržaj. Sadrži naziv domene, kategoriju domene, ponekad i poddomenu i put. [22]

Padajući izbornik sastoji se od poveznica koje su dio teksta ili slike. Klikom miša na njih korisnik se upućuje na neku drugu web lokaciju. Izbornici se dijele na primarne i sekundarne. Primani izbornik sastoji se od šest poveznica sa ključnim riječima. Ključne riječi su su bitne korisniku za lakše pronalaženje određene kategorije željene informacije. Sekundarni izbornik sastoji se od četrnaest poveznica raspoređenih u odgovarajućim kategorijama unutar primarnog izbornika.

U WordPress sučelju unutar izbornika Izgled nalaze se izbornici sa kojima se definira izgled i pozicija izbornika. Klikom na Meni, zatim Definiraj kreirano je ime i sam izbornik. Izrađena je struktura dodavanjem stavka izborniku iz stupca sa lijeve strane gdje se nalaze sve kreirane

stranice. Struktura je definirana povlačenjem stavka željenim redoslijedom, te uvlačenjem podstavka kojim je ostvaren padajući izbornik.

U CSS djelu definiran je hover (prelazak mišem preko linka) bijele boje primarnog izbornika, te je dodijeljen zelene boje padajućem izborniku.

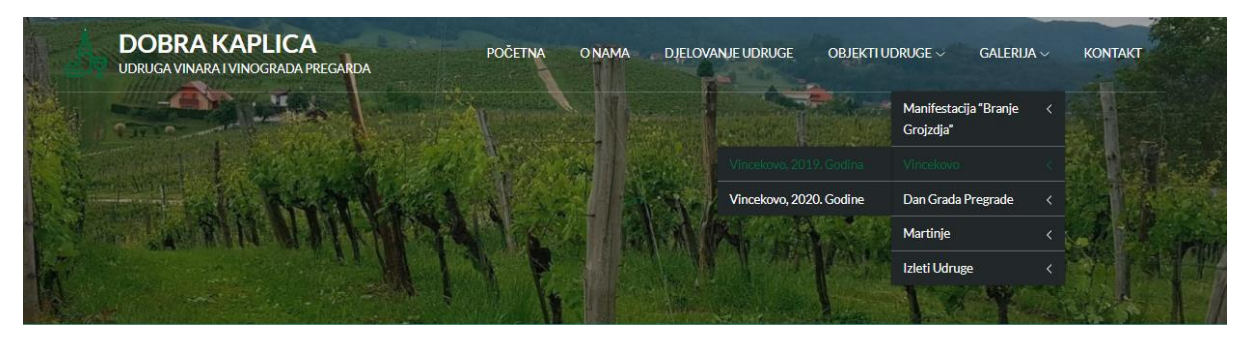

*Slika 6.5: Izgled izbornika*

## <span id="page-32-1"></span><span id="page-32-0"></span>**6.6. Kreiranje prilagođene veze**

Prilagođena veza je veza koja ne sadrži ništa ili stil kojim se nadopunjuje dugačak URL kako bi izgledao bolje. Izrađeno je sedam prilagođenih veza, a to su "Objekti udruge", "Galerija", "Manifestacija "Branje grojzdja"", "Vincekovo", "Dani grada Pregrade", "Martinje" i "Izleti udruge". Klikom na izbornik Izgled i onda na Meni dolazi se do Strukture izbornika. Struktura izbornika definira redoslijed izbornika, primarni ili glavni izbornik, podstranice, URL i navigacijsku oznaku. Prilagođena veza kreira se tako da se u URL umjesto adrese, unesu ljestve (#). Stranice se sadrže ništa, nego služe kao poveznice koje spajaju podstranice.

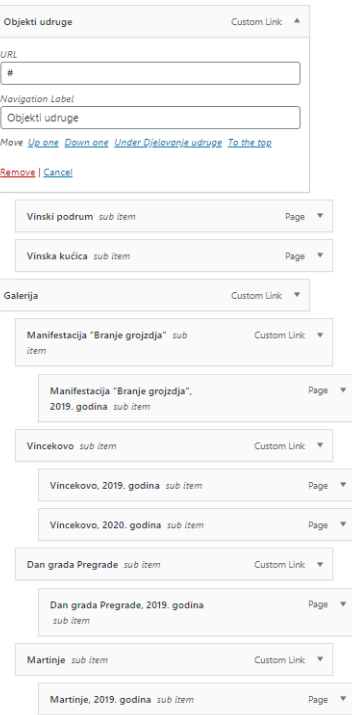

*Slika 6.6: Kreiranje prilagođene veze*

## <span id="page-33-2"></span><span id="page-33-0"></span>**6.7. Ikona web sjedišta**

Definirana je ikona web sjedišta, ono što je vidljivo na karticama preglednika i trakama sa oznakama. Mala sličica koja se pojavljuje u adress baru. [23]

Klikom na izbornik Izgled, pod Zaglavlje, nalazi se opcija dodavanja ikone web sjedišta. Maksimalna veličina ikone je 512 x 512 pixela. Ikona prikazuje logo zelene boje.

```
"Â, Dobra kaplica – udruga vinara i vi ×
Slika 6.7: Ikona web sjedišta
```
### <span id="page-33-3"></span><span id="page-33-1"></span>**6.8. Izrada web stranica**

Web stranica je HTML dokument na web mjestu koji može sadržavati elemente za prikaz sadržaja u web pregledniku.

Sadržaj u WordPress-u može se smjestiti na web stranicu kao objava ili stranica. Kada se piše redovan unos na blog, onda je to objava. Objave se postavljaju obrnutim kronološki redoslijedom na početnoj stranici bloga.

Stranica je element web sjedišta koji se sastoji od naslova i sadržaja, bezvremenskih informacija o sebi ili web stranici. Koriste se za organiziranje i upravljanje strukturom sadržaja. Stranice su slične objavama zbog naslova i sadržaja. Stranice su namijenjene sadržaju neovisno o vremenu i sadržaju. Mogu se organizirati kao stranice i podstranice, te mogu koristiti različite predloške i oznake predloška. [24]

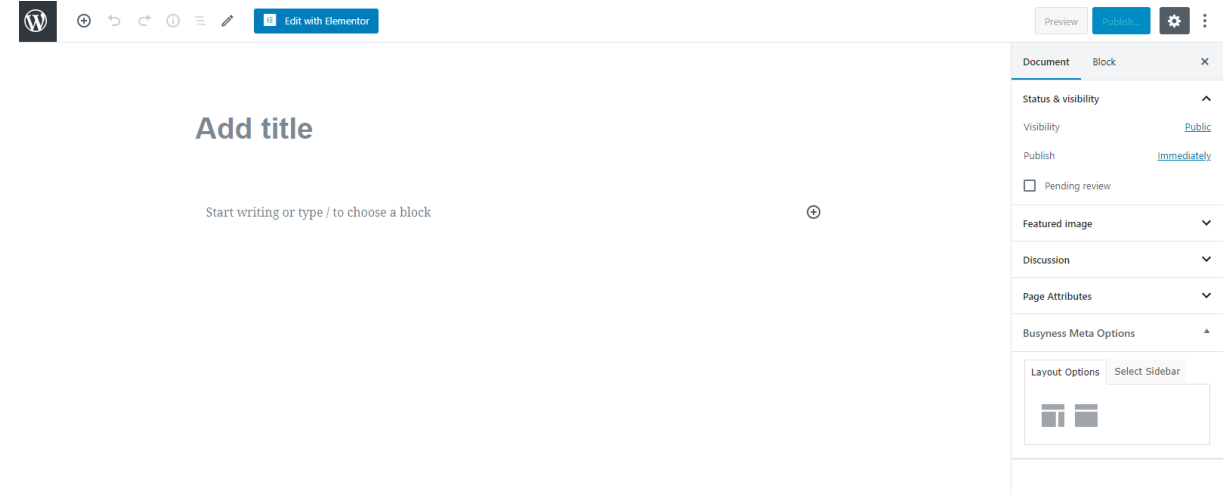

*Slika 6.8: Korisničko sučelje izrade web stranice*

<span id="page-34-0"></span>Stranici se može dodati naslov, medijski zapis, audio play liste, video play liste, istaknute slike i tekst. Za uređivanje teksta postoji mnogo alata, poput poravnanja, boje teksta, podebljanja, uređivanja kao poveznice i mnoge druge. WordPress omogućuje dodavanje atributa stranici, uređenje vidljivosti stranice, status stranice i vremenski period objave. vidljivost može biti javna, zaštićena lozinkom ili privatna. Status stranice označava skicu ili čekanje recenzije, a vremenski period kada će stranica biti objavljena. Kako bi stranice mogle biti objavljene, svakoj je dodan naslov i sadržaj, javna vidljivost, trenutno vrijeme i matična kategorija. Nakon dodavanja naslova i sadržaja, klikom na Objavi unutar okvira Objavi stranice su javno objavljene. Definirane i objavljene su dvadeset i tri stranice. Na svaku stranicu primijenjena je pozadinska fotografija, koja je uređena u Adobe Photoshop alatu, te je na nju primijenjena zelena

neprozirnost. Također, sadržaju svake stranice primijenjen je centriran poravnati tekst bijele boje. Naslovi su također bijele boje zadane veličine, samo što su neki napisani velikim slovima.

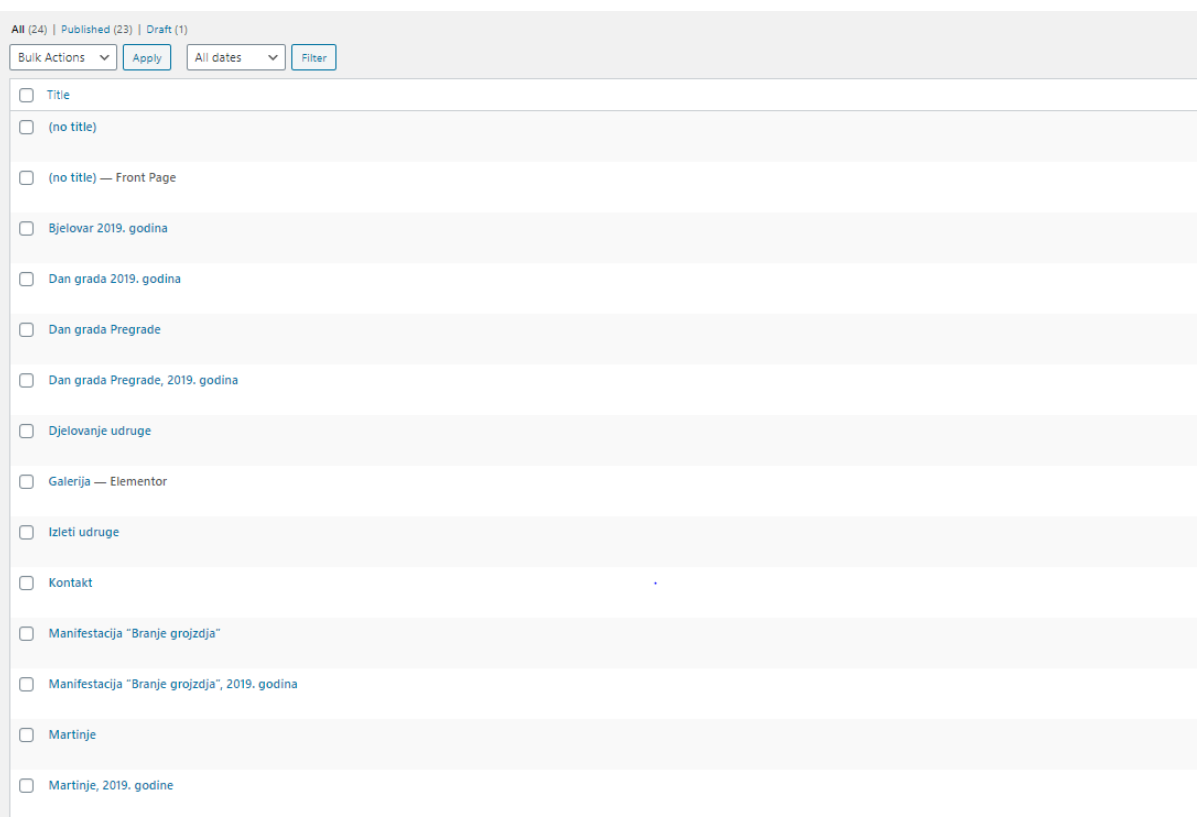

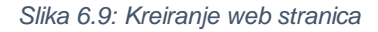

#### <span id="page-35-1"></span><span id="page-35-0"></span>**6.8.1. Početna stranica**

Sadržaj "Početne stranice" podijeljen je na četiri odlomka. Fotografije su dodane klikom na Izbornik Galerija.

U prvom odlomku smješten je prigodan citat koji opisuje vino. Na njega je primijenjeno svojstvo Citat koje stvara vizualni naglasak citiranog teksta.

Drugom odlomku sa lijeve strane dodana je fotografija zaobljenih rubova, a sa desne strane dodan je naslov "Udruga vinara i vinogradara "Dobra kaplica" Pregrada" i ispod njega polazni tekst koji ukratko opisuje kada je udruga osnovana i koji joj je cilj.

U trećem odlomku dodan je naslov "Ocjenjivanje vina članova udruge", te ispod njega polazni tekst koji opisuje na koji način i gdje se vino ocjenjuje. U ravnini sa tekstom, sa desne strane dodana je fotografija zaobljenih rubova.

U četvrtom odlomku opet sa lijeve strane je dodana fotografija zaobljenih rubova. U ravnini sa fotografijom definiran je naslov odlomka "Manifestacija "Branje grojzdja"", te je ispod naslova sadržaj koji opisuje taj događaj.

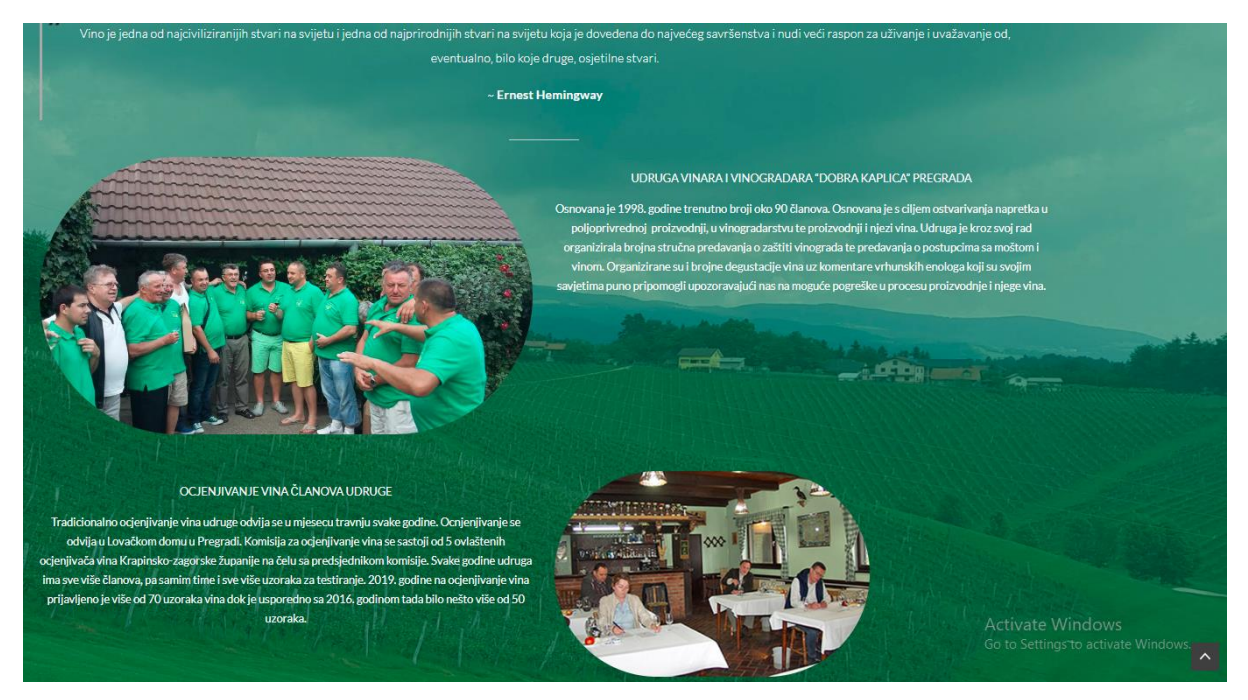

*Slika 6.10: Izgled početne stranice*

#### <span id="page-36-1"></span><span id="page-36-0"></span>**6.8.2. O nama**

Na drugoj stranici, "O nama", sadržaj je podijeljen u tri stupca. U izborniku Izgled elementa, primijenjeno je svojstvo stupaca. Definirana su tri stupca zbog preglednosti unutar kojih se nalaze naslovi "Osnivanje udruge", "Rano djelovanje udruge" i "Utjecaj i pomoć vinarima", te polazni tekst koji opisuje naslove. Klikom na izbornik Galerija, dodane su tri fotografije istih veličina ispod sadržaja kojima je primijenjen zaokružen stil.

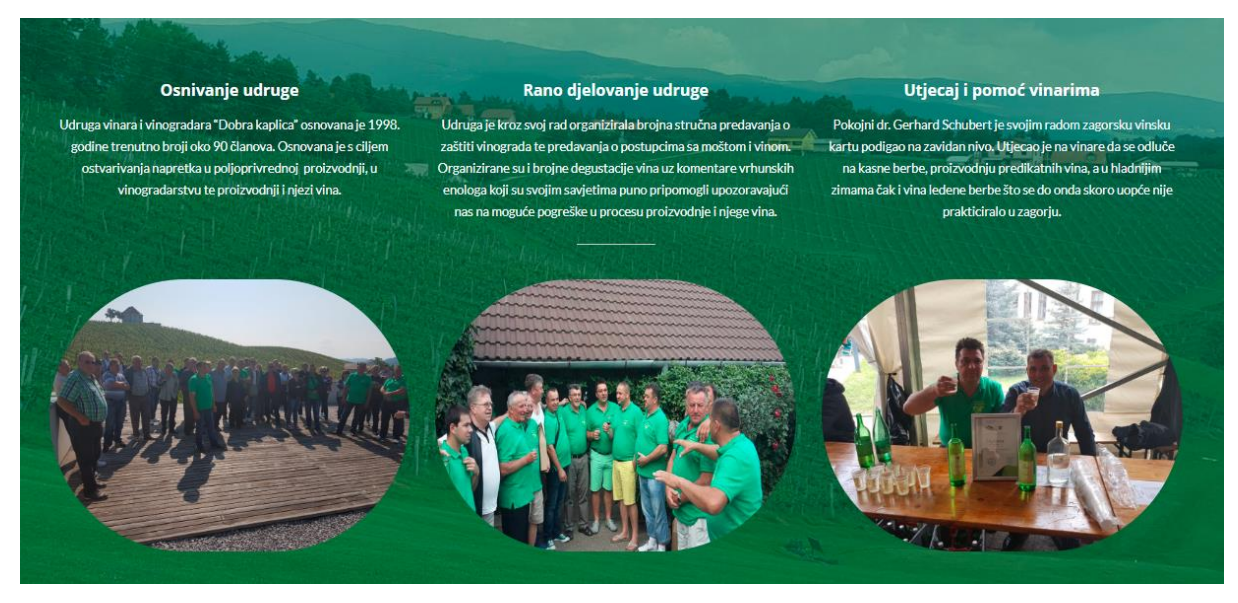

*Slika 6.11: Izgled stranice O nama*

#### <span id="page-37-1"></span><span id="page-37-0"></span>**6.8.3. Djelovanje udruge**

Na stranici je navedeno osam djelovanja kojima se bavi udruga. Njihov cilj je unapređenje u očuvanje vinske i vinogradarske kulture, što je navedeno na početku same stranice. Ispod toga nalazi se naslov i sadržaj koji se dijeli po retcima.

Djelovanja udruge su Vincekovo, Edukacija o uporabi pesticida i ostalih pripravaka za zaštitu vinove loze, Godišnje ocjenjivanje vina članova udruge, Obilježavanje Dana grada Pregrade, Organizacija izleta članova udruge, Manifestacija "Branje grojzdja", Martinje i Kušanje mladih vina članova udruge.

Prvi paragraf sadrži dio vezan za Vincekovo podijeljen je na tri stupca zbog preglednosti i lakšeg čitanja. Ispod sadržaja nalaze se tri prigodne fotografije kojima je dodan zaokruženi stil i primijenjena ista veličina.

Drugo paragraf naslova "Edukacija o uporabi pesticida i ostalih pripravaka za zaštitu vinove loze" ispod sebe ima dva stupca teksta koji opisuju godišnje okupljanje udruge u vezi edukacije.

Treći paragraf vezan za "Godišnje ocjenjivanje vina članova udruge" ispod sebe sadrži paragraf teksta koji opisuje kada i gdje se organizira ocjenjivanje vina. Ispod paragrafa teksta, dodana je centrirano poravnato fotografija zaobljenih rubova.

Četvrti paragraf "Obilježavanje Dana grada Pregrade" sadrži polaznu rečenicu, ispod koje je dodana centrirano poravnato fotografija zaobljenih rubova.

Sadržaj petog paragrafa "Organizacija izleta članova udruge" podijeljen je u tri stupca u kojima su navedeni izleti udruge. Ispod stupaca dodane su tri fotografije sa izleta, kojima je primijenjen zaokruženi stil i centrirano poravnanje.

Sadržaj šestog paragrafa "Manifestacija "Branje grojzdja"" također je podijeljen u tri stupca. Navedeno je kakva je to manifestacija i od kada se održava. Ispod stupaca opet se nalaze tri fotografije sa događaja, kojima je primijenjen zaokruženi stil i centrirano poravnanje.

Sedmi paragraf "Martinje" sadrži paragraf teksta u kojem se opisuje blagdan. Ispod teksta, nalaze se tri fotografije koje prikazuju običaj Martinja.

Osmi paragraf "Kušanje mladih vina članova udruge" također sadrži paragraf teksta i ispod njega centrirano poravnato fotografiju zaobljenih rubova.

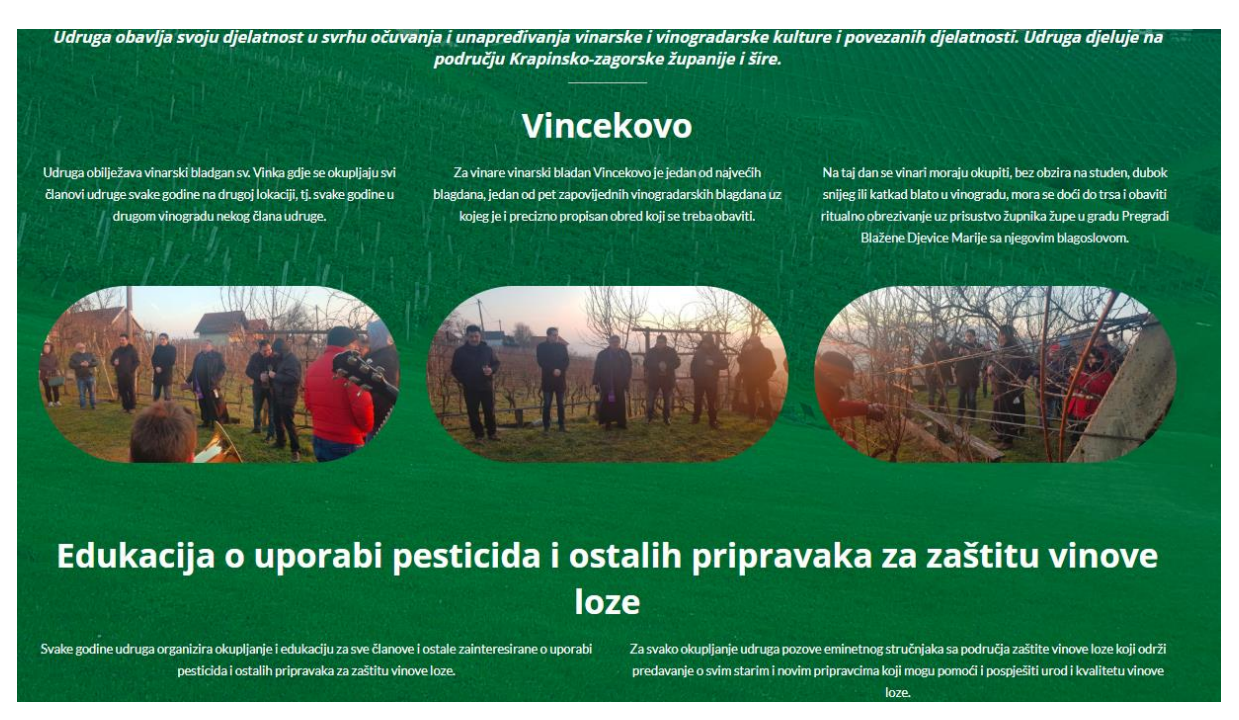

*Slika 6.12: Izgled stranice Djelovanje udruge*

#### <span id="page-38-1"></span><span id="page-38-0"></span>**6.8.4. Objekti udruge**

Stranica "Objekti udruge" je prilagođena veza koja sadrži dvije podstranice, Vinski podrum i Vinska kućica.

Stranici "Vinski podrum" dodijeljen je odlomak unutar kojeg je smješten sadržaj. Sa lijeve strane, tekst je podijeljen u tri retka, te je centriran. Tekst opisuje što je vinski podrum i za što se koristi. Sa njegove desne strane smještena je fotografija koja prikazuje ulaz u vinski podrum. Fotografija je u ravnini sa tekstom i primijenjen je stil zaobljenih rubova.

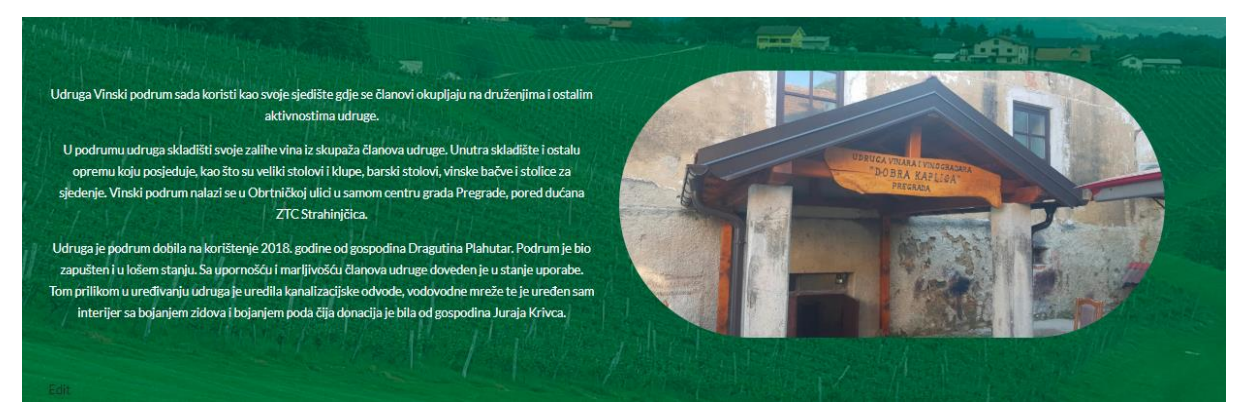

*Slika 6.13: Izgled stranice Vinski podrum*

<span id="page-39-0"></span>Stranica "Vinska kućica" podijeljena je na dva dijela. U prvom dijelu nalaze se tri odlomka teksta na sredini stranice, koji opisuju što je vinska kućica. Drugom dijelu, ispod teksta, dodane su dvije fotografije koje prikazuju vinsku kućicu. U ravnini su sa tekstom i zaobljenih su rubova.

<span id="page-39-1"></span>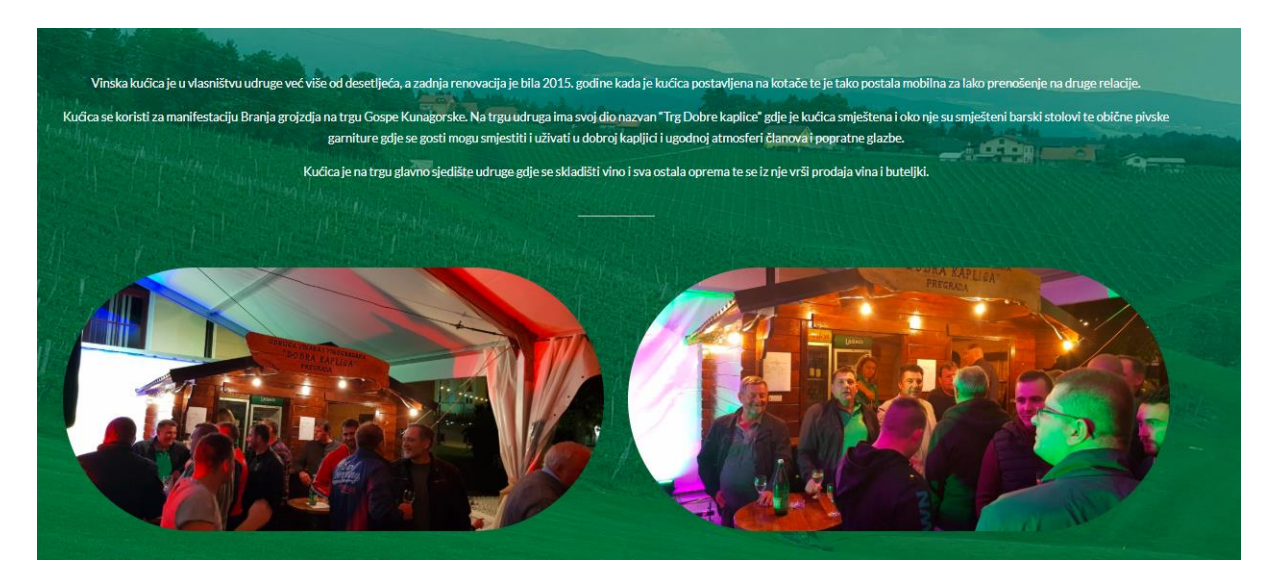

*Slika 6.14: Izgled stranice Vinska kućica*

#### <span id="page-40-0"></span>**6.8.5. Galerija**

Stranica "Galerija" je prilagođena veza koja sadrži pet podstranica koje su također prilagođene veze. Unutar tih pet podstranica nalazi se još sedam aktivnih podstranica. Podstranica "Manifestacija "Branje grojzdja"" ima podstranicu "Manifestacija "Branje Grojzdja", 2019. godine" kojoj je dodano šest fotografija u galeriju. "Vincekovo" ima podstranice "Vincekovo, 2019. godine", koja sadrži šest fotografija, i "Vincekovo, 2020. godine" koja sadrži četrnaest fotografija. "Dan grada Pregrade" ima "Dan grada Pregrade, 2019. godine" i sedam dodanih fotografija. "Martinje" ima "Martinje, 2019. godine" i sadrži dvanaest fotografija. "Izleti udruge" imaju "Slovenske Konjice, 2018. godine" koje sadrže sedam fotografija i "Bjelovar, 2019. godine" koji isto sadrži sedam fotografija.

#### <span id="page-40-1"></span>**6.8.6. Kontakt**

Na stranici "Kontakt" nalazi se kontakt forma i ispod nje lokacija u kojoj se nalazi udruga. Putem dodataka Contact form 7 instaliran je obrazac. Klikom na Kontakt, zatim Uredi kontakt definirane su oznake kontakta. Iznad svakog polja navedeno je što se upisuje u polje i što je obavezno upisati. Klikom na gumb Pošalji, poruka se automatski šalje na e-mail udruge.

Na početku stranice, sa lijeve strane smješteno je ime udruge, ispod kojeg je navedena adresa, predsjednik udruge i njegov kontakt broj, dopredsjednik, tajnik i njegov kontakt broj, te blagajnik. Sadržaj, odnosno imena odvojena su dodavanjem linije. Klikom na Block style dodan je Zadani oblik linije kojem je promijenjena boja u bijelu. Sa desne strane teksta smještena je kontakt forma. Ispod toga, dodana je lokacija udruge putem instaliranih dodataka.

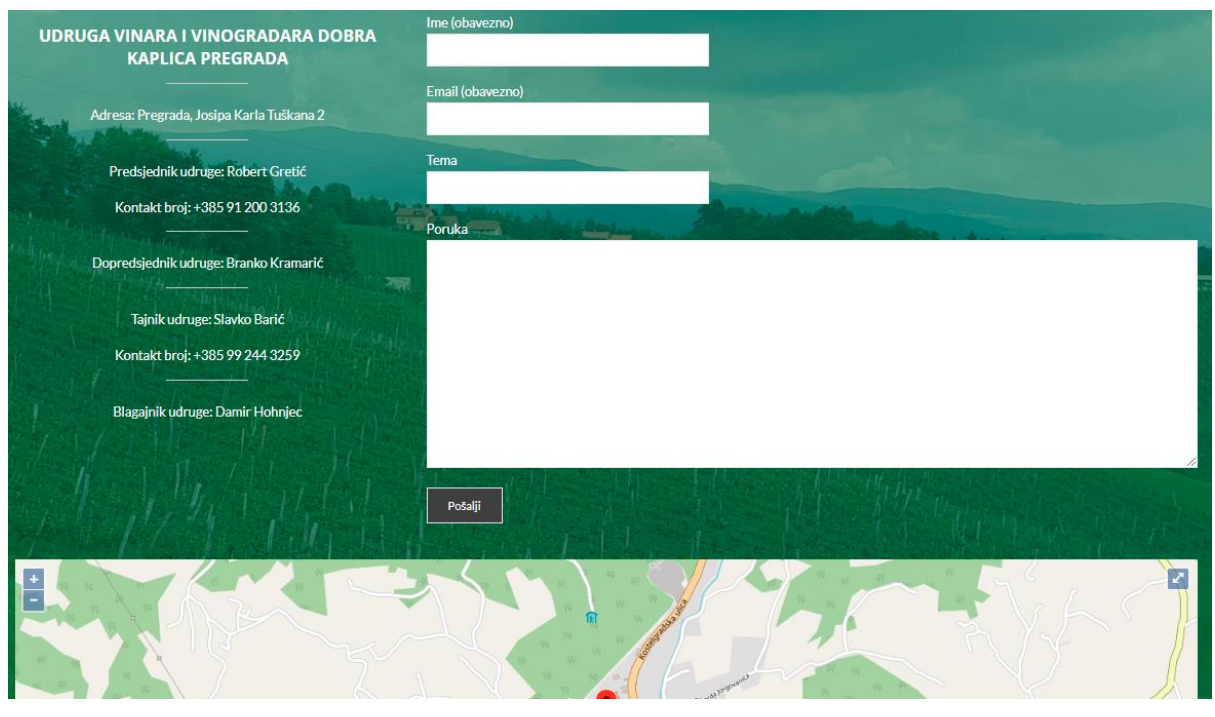

*Slika 6.15: Izgled stranice Kontakt*

## <span id="page-41-1"></span><span id="page-41-0"></span>**6.9. Objava**

Objava je unos koji se prikazuje obrnutim redoslijedom na početnoj i/ili stranici bloga. One sadrže polja za komentare. Postoji više polja za uređivanje. Opcija zaslona omogućuje odabir Post polja koja su prikazana ili skrivena iz područja uređivanja. To omogućuje minimalan nered i prilagodbu prema potrebama. Klikom na opciju zaslona prikazuje se popis dostupnih okvira za uređenje. Kod svakog polja može se označiti okvir za prikaz ili poništavanje modula. Nakon uređenja, opcije se spremaju što znači da se ne treba svaki put ponovno odabrati ili sakriti.

Okvir za naslov sadrži naslov objave, te se koristi za bilo koju frazu, riječ ili znakove. Mogu se koristi zarezi, apostrofi, citati, crtice i drugi simboli. Nakon definiranog naslova, WordPress generira korisničko ime i naziv za URL da bi stvorio poveznicu za objavu koja predstavlja "stalnu vezu".

U prazan okvir upisuje se tekst, veze, slike, veze od slika i sve slične informacije. Kod sastavljanja postova može se koristit vizualni uređivač ili tekstualni prikaz. Okvir za objavljivanje sadrži gumbe koji kontroliraju stanje objave. Objaviti i nacrt su glavne značajke. Skica označava da objava nije objavljena i ostaje pod statusom skice autora. Status objavljenog označava da je objava objavljena i da se objavljuje na određenoj web lokaciji. Gumb za pregled omogućuje gledanje objave prije objavljivanja. Spremanje nacrta omogućuje spremanje objave kao skice. Vidljivost određuje kako će se objava pojaviti, može biti javna zaštićena ili privatna. Objava može biti javna što znači da ju svi posjetitelji mogu vidjeti. Objava može biti zaštićena lozinkom, te ju korisnik ne može vidjeti ako ne zna lozinku. Privatne objave su vidljive samo urednicima ili administratorima web sjedišta. Zakazivanje postova omogućuje objavu u budućem vremenu ili datumu. Kutije oznaka su mikrokategorije objave. Oznake moraju biti omogućene s pravim kodom u temi da bi se mogle pojaviti u objavi. Dodavanje nove oznake objavi radi se tako da se upiše oznaka u okvir i klikne na gumb dodaj. [25]

Za sada, stranica udruge ne sadrži niti jednu objavu. No, u budućnosti, udruga kroz objave može dodavati razne događaje na određene stranice.

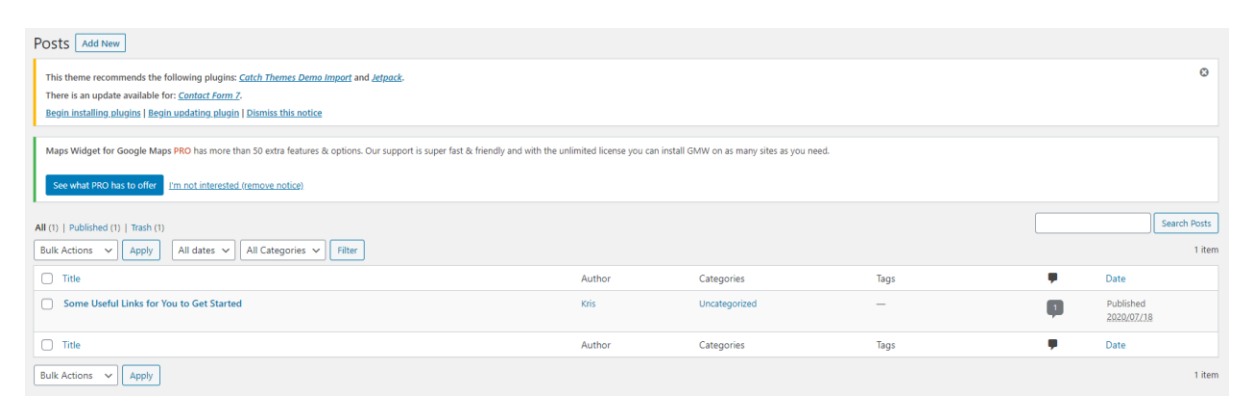

*Slika 6.16: Korisničko sučelje objave*

#### <span id="page-42-1"></span><span id="page-42-0"></span>**6.10. Dodaci**

WordPress dodaci su besplatne PHP skripte koje proširuju funkcionalnost WordPress-a. [26] PHP je programski skriptni jezik opće namijene prikladan za web razvoj. [27]

Poboljšavaju značajke WordPress-a ili dodaju nove značajke na web mjesto. Dostupni su putem direktorija dodataka. WordPress pruža glavnu funkcionalnost za objavljivanje sadržaja i upravljanje korisnicima. Svaki dodatak dodatni je dio softvera koji se može lako instalirati da bi se povećala funkcionalnost WordPress-a, što omogućuje prilagodbu web stranice prema željenoj funkciji. Neki od popularnih dodataka u direktoriju su kontrola neželjene pošte, SEO, uvoz i izvoz podataka, E-trgovina i sigurnost. Svaka datoteka u direktoriju se može pregledavati i

pretraživati. Dodatak je dostupan za preuzimanje kao zip datoteka koja se prenosi na WordPress stranicu. [26]

Instalirano je osam dodataka koji omogućuju različita poboljšanja nad web sjedištem. Od osam preuzetih, šest je aktivnih dodataka. Klikom na Dodaci, Dodaj novi, pojavljuje se pretraga dodataka, nakon pronalaska klikom na Instaliraj, zatim Aktiviraj instaliran je dodatak web sjedišta. Šest preuzetih dodataka su Breeze, Contact Form 7, Elementor, Maps Widget for Google Maps, NextGEN Gallery i WP Google Maps. Breeze je WordPress dodatak za predmemoriju s opsežnim opcijama za ubrzavanje web stranice. Contact Form 7 je dodataka kojim se definira kontakt forma. Elementor je najnapredniji program za poravnanje i povlačenje sučelja. Maps Widget for Google Maps je za prikazivanje jedne fotografije brzog učitavanja. Veća je i istaknuta karta dostupna u okviru za svjetlo. NextGEN Gallery je najpopularniji dodatak galerije za WordPress, ima preko 28 milijuna preuzimanja. WP Google Maps je najjednostavniji dodatak Google Kartama. Omogućuje visokokvalitetne lokacije, opise, fotografije i veze.

## <span id="page-43-0"></span>**6.11. Izrada galerije**

Galerija je izrađena uz pomoć dodataka NextGEN Gallery. Taj dodatak nudi mogućnost traženja postojeće galerije i traženja fotografija, te nudi stvaranje nove galerije. Klikom na Dodaj novu, pojavljuje se polje u koje se upisuje naziv galerije, Klikom na OK stvara se galerije. Galeriji se uz ime može dodati opis, link, autor, link do stranice i kreiranje nove stranice. Izrađeno je devet galerija unutar kojih su dodane fotografije. Svakoj galeriji dodana je lokacija, odnosno stranica na kojoj se galerija prikazuje. Galerija sadrži slideshow, što znači da ako se klikne na fotografiju ona postaje veća i sa lijeve i desne strane se nalazi strelica koja omogućuje listanje fotografije. Definirana je maksimalna širina od 750px i visina od 500px. Ovakav izgled galerije pregledniji je i vizualno ljepši, za razliku od galerije koja je ponuđena od instalirane teme za dizajn.

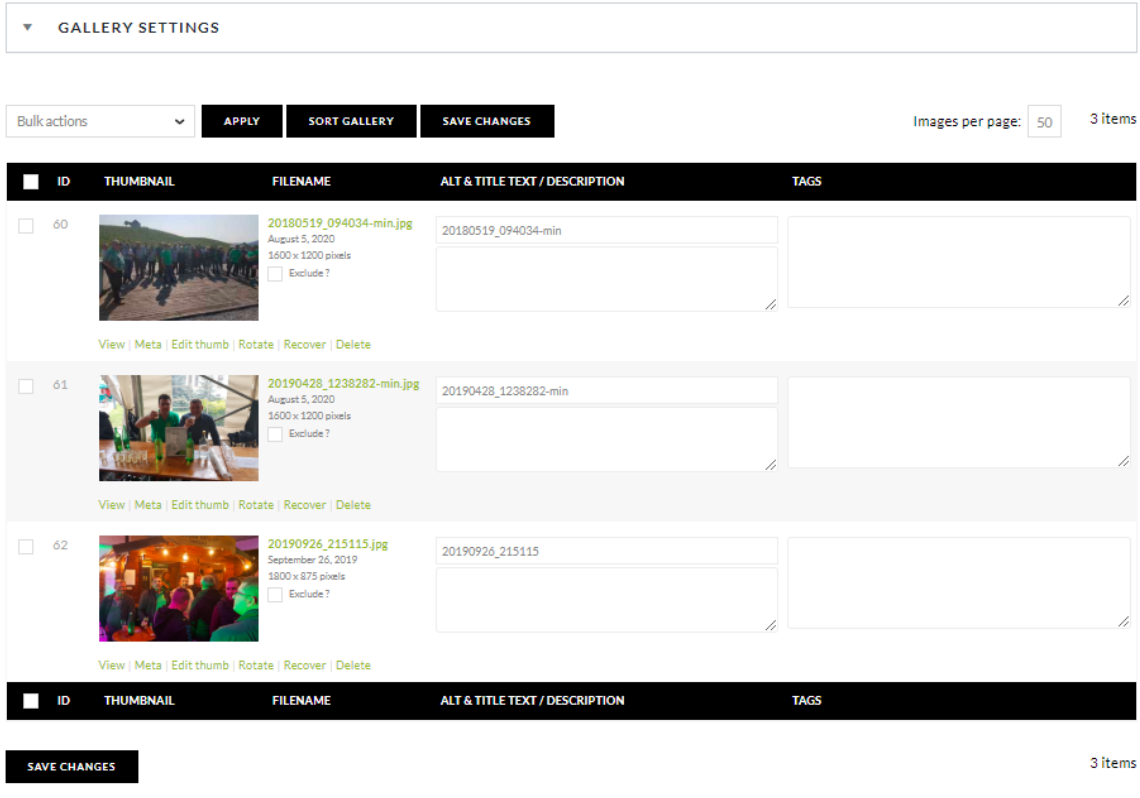

*Slika 6.17: Izrada galerije*

## <span id="page-44-1"></span><span id="page-44-0"></span>**6.12. Responzivnost**

Prilagodljiv ili responzivan web je tehnika izrade web stranice ili web aplikacije koje reagiraju na različite dimenzije uređaja ili browsera kojim se pristupa. Optimizacija stranice je drugačija na računalu, tabletu ili pametnom telefonu. Stranice koje su responzivne omogućuju programerima razvoj sadržajno iste stranice vizualno prilagođenog formata ekrana ili uređaja. stari način optimizacije za mobilne uređaje sastojao se od poddomene za mobilnu verziju i skripte koja je otkrivala koja vrsta uređaja pristupa stranici. Neki od nedostataka su više vremena, truda i testiranja prilikom dizajna i razvoja responzivnih web stranice. Dolazi povećanje troškova izrade web stranice. [28]

Responzivni web dizajn zaživio je masovno 2013. godine. Danas je većina web stranica responzivna. Glavne prednosti responzivnog web dizajna su bolji SEO, veća dostupnost, optimalno korisničko iskustvo, povećan broj krosinika, porast prodaje, povećanje vidljivosti brenda i prednost nad konkurencijom. [29]

Responzivan web dizajn poboljšava poziciju među rezultatima pretrage na Google tražilici, on je jedan od osnovnih faktora SEO optimizacije. Povećava doseg ciljane publike tako što se povećavaju poslovne aktivnosti web stranica na pametnim telefonima. Povećana je prednost pred konkurencijom zbog toga jer responzivni dizajn web stranice postaje standard. Poboljšano je korisničko iskustvo jer pruža optimalno korisničko iskustvo bez obzira na korištenu platformu. [30]

Hamburger navigacijska traka je izbornik za mobilnu verziju web stranice. Korisna je na mobilnoj verziji web stranici koja djeluje kao alternativni izbornik, što je idealno za izbjegavanje neuredne navigacijske trake na mobilnoj verziji. [31]

Responzivna web stranica sastoji se od hamburger navigacijske trake i sadržaja koji se prilagođava i prelama na određenim dimenzijama uređaja. U navigacijskoj traci sadržaj je složen jedan ispod drugog pa, se tako pojavljuju i podstranice glavnog izbornika. Na širini od 1000px običan izbornik se pretvara u hamburger navigacijsku traku, dok sadržaj ostaje nepromjenjiv. Na širini manjoj od 1000px sadržaj se počinje prelamati, dok je na širini manjoj od 600px sav sadržaj smješten jedan ispod drugog.

<span id="page-45-0"></span>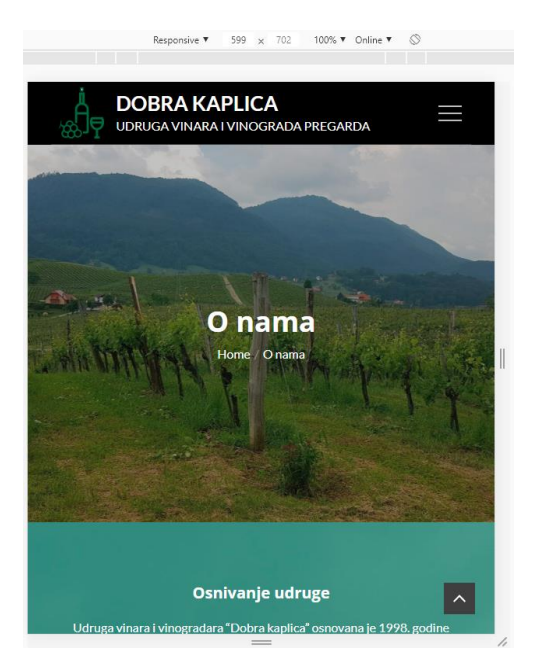

*Slika 6.18: Mobilni prikaz*

## <span id="page-46-0"></span>**7. Zaključak**

Grafički dizajn se bitno razlikuje od web dizajna, u čemu većina ljudi ne vidi razliku. Grafički dizajn se bazira na umjetnosti kombinacije tekstualnog i grafičkog sadržaja, kojem su glavni elementi ilustracije, fotografije i grafike. Grafike se dijele na rastersku, pixel, i vektorsku, vektor koji ima početnu točke, orijentaciju i završnu točku. Kombinacijom fotografija i ilustracija smišlja se priča kojom se privlači ciljana publika. Posao grafičkog dizajnera je osmisliti oblik informacije kako bi se povezao sa ciljanom publikom. Grafički dizajn prisutan je svugdje oko nas, te se nalazi na većini stvari kojima smo okruženi. Neki od primjera su časopisi, knjige, plakati, omoti i mnoge druge. U jednu ruku, svi smo mi dizajneri kada neku ideju dizajniramo ili osmislimo. Možemo biti dizajneri u slikanju, crtanju, te u samom načinu organizacije stvari po kući. S druge strane, web dizajn proces u kojem se kreira i razvija web rješenje. Web rješenje koje je postavljeno na web kako bi ga korisnici mogli pretraživati. U web dizajn spada izrada web stranica, web aplikacija, web sjedišta i web servisa. Web dizajner ima mnogo poslova, od kojih su osmišljavanje izgleda web stranice i strukture, prikupljanje sadržaja, kreiranje same web stranice i implementacije. Nakon izrade web stranice, web dizajneru posao ne prestaje. Po završetku, dužan je brinuti o web stranici, što znači da ju mora održavati. Web dizajner ne može biti svatko, no uz pomoć WordPress platforme, većina ljudi koje zanima izrada web stranica bez doticaja sa programskim jezicima, može se lako uputiti u izradu web stranica. WordPress je besplatan CMS sustav namijenjen za izradu web stranica, blogova ili aplikacija. Osnovni WordPress jednostavan je i prilagodljiv, što svima omogućuje lako korištenje. Još jedna njegova prednost je da ga samo instaliramo i održavamo, što znači da je jedini trošak postavljanje na domenu i server.

Pošto udruga vinara do sada nije imala web stranicu ni logotip, ova web stranica će ju unaprijediti i proširiti njenu publiku. Povećava se mogućnost većeg broja korisnika grupe, pa tako i veća zainteresiranost. Svi vinari i vinogradari moći će pročitati neke korisne informacije ili poslati upit ako ih nešto zanima. Isto tako, s logotipom će ostvariti prepoznatljivost ciljane publike.

U Varaždinu

Datum **Datum** Potpis studenta

## Sveučilište **Sjever**

## **SVEUCILISTE** SJEVER

#### IZJAVA O AUTORSTVU I SUGLASNOST ZA JAVNU OBJAVU

Završni/diplomski rad isključivo je autorsko djelo studenta koji je isti izradio te student odgovara za istinitost, izvornost i ispravnost teksta rada. U radu se ne smiju koristiti dijelovi tudih radova (knjiga, članska, doktorskih disertacija, magistarskih radova, izvora s interneta, i drugih izvora) bez navodenja izvora i autora navedenih radova. Svi dijelovi tudih radova moraju biti pravilno navedeni i citirani. Dijelovi tuđih radova koji nisu pravilno citirani, smatraju se plagijatom, odnosno nezakonitim prisvajanjem tudeg znanstvenog ili stručnoga rada. Sukladno navedenom studenti su dužni potpisati izjavu o autorstvu rada.

Patrik Krušlin (ime i prezime) pod punom moralnom, Ja, materijalnom i kaznenom odgovornošću, izjavljujem da sam isključivi autor završnog rada pod naslovom \_ Izrada logotipa i web stranice u Wordpress- $\mathbf{u}$ (upisati naslov) te da u navedenom radu nisu na nedozvoljeni način (bez pravilnog citiranja) korišteni dijelovi tudih radova.

> Student/ica: (upisati ime i prezime)

Patric Kouplin

(vlastoručni potpis)

Sukladno Zakonu o znanstvenoj djelatnost i visokom obrazovanju završne/diplomske radove sveučilišta su dužna trajno objaviti na javnoj internetskoj bazi sveučilišne knjižnice u sastavu sveučilišta te kopirati u javnu internetsku bazu završnih/diplomskih radova Nacionalne i sveučilišne knjižnice. Završni radovi istovrsnih umjetničkih studija koji se realiziraju kroz umjetnička ostvarenja objavljuju se na odgovarajući način.

Patrik Krušlin\_\_\_\_ (ime i prezime) neopozivo izjavljujem da sam  $Ja$ <sub>2</sub> suglasan s javnom objavom završnog rada pod naslovom \_\_\_ Izrada logotipa i web stranice u WordPress-u (upisati naslov) čiji sam autor.

> Student/ica: (upisati ime i prezime) Patrik Koušlin

> > (vlastoruční potpis)

# <span id="page-48-0"></span>**8. Literatura**

[1] Grafički dizajn: značenje i svrha digitalne umjetnosti u poslovanju, pristupljeno 18.07.2020. <https://marketingfancier.com/graficki-dizajn-dizajner/>

[2] Što je knjiga standarda i čemu služi?, pristupljeno 18.07.2020.

<https://neladunato.com.hr/clanci/sto-je-knjiga-standarda/>

- [3] Logotip, zaštitni znak, brand, slogan, pristupljeno 18.07.2020.
- https://www.inventum.hr/dizajn/logotip-logo-znak-brand-marka-slogan
- [4] Adobe Illustrator, pristupljeno 19.07.2020.

<https://www.adobe.com/products/illustrator.html>

[5] Značenje boja: zelena, pristupljeno 19.07.2020.

<https://opusteno.rs/dizajn-f128/znacenje-boja-zelena-t17404.html>

[6] Tipografija, pristupljeno, 19.07.2020.

<https://www.enciklopedija.hr/natuknica.aspx?id=61406>

[7] Tipografija: osnovna pravila i alati za odabir fontova u dizajnu, pristupljeno 19.07.2020.

<https://marketingfancier.com/tipografija-pravila-i-alati-za-odabir-fontova/>

[8] Serif vs. Sans Serif Fonts, pristupljeno 21.07.2020.

<https://www.canva.com/learn/serif-vs-sans-serif-fonts/>

[9] Osnovni pojmovi u web dizajnu: značenje i upotreba, pristupljeno 21.07.2020.

<https://marketingfancier.com/osnovni-pojmovi-u-web-dizajnu-znacenje-rjecnik/>

[10] Uvod u HTML, pristupljeno 22.07.2020.

<https://tesla.carnet.hr/mod/book/view.php?id=5430&chapterid=885>

[11] CSS Introduction, pristupljeno 22.07.2020.

[https://www.w3schools.com/css/css\\_intro.asp](https://www.w3schools.com/css/css_intro.asp)

[12] Proces razvoja web sjedišta, pristupljeno 22.07.2020.

<http://patrik-arambasic.from.hr/proces-razvoja-web-sjedista/>

[13] Što je to domena?, pristupljeno 23.07.2020.

<https://orbis.hr/portal/index.php?rp=/knowledgebase/1/Sto-je-to-domena.html>

[14] Meet WordPress, pristupljeno 25.07.2020.

<https://wordpress.org/>

- [15] Features, pristupljeno 25.07.2020.
- <https://wordpress.org/about/features/>

[16] D. Viduka; Analiza i evaluacija opet source sistema za upravljanje sadržajem – CMS,

Master rad, Univerzitet Singidunum, Beograd, 2013., pristupljeno 26.07.2020.

<http://docshare02.docshare.tips/files/23893/238932360.pdf>

[17] Što je SSL certifikat?, pristupljeno 27.07.2020.

<https://www.orbis.hr/portal/knowledgebase/47/Sto-je-SSL-certifikat.html>

[18] Što je struktura web stranice i zašto je važna za SEO?, pristupljeno 27.07.2020.

<https://strka.hr/seo-optimizacija/sto-je-struktura-web-stranice-i-zasto-je-vazna-za-seo/>

[19] Using Themes, pristuplieno 28.07.2020.

<https://wordpress.org/support/article/using-themes/>

[20] Šta je header, pristupljeno, 29.07.2020.

<https://www.oxfordwebstudio.com/da-li-znate/sta-je-header.html>

[21] Navigation Menus, pristupljeno, 29.07.2020.

<https://developer.wordpress.org/themes/functionality/navigation-menus/>

[22] URL, pristupljeno 29.07.2020.

<https://support.google.com/google-ads/answer/14095?hl=hr>

[23] Bookmark ikona, pristupljeno 30.07.2020.

<https://blog.dnevnik.hr/tutor/2005/05/267628/bookmark-ikona-favicon.html>

[24] Pages, pristupljeno 03.08.2020.

<https://wordpress.org/support/article/pages/>

[25] Writing posts, pristupljeno 04.08.2020.

<https://wordpress.org/support/article/writing-posts/>

[26] Managing Plugins, pristupljeno 05.08.2020.

<https://wordpress.org/support/article/managing-plugins/>

[27] PHP, pristupljeno 05.08.2020.

<https://www.php.net/>

[28] Što je responzivna web stranica?, pristupljeno 10.08.2020.

<http://www.elements.hr/blog/sto-je-responzivna-web-stranica.html>

[29] Što je responzivna web-stranica?, pristupljeno 10.08.2020.

<https://internetske-usluge.com/sto-je-responzivna-web-stranica/>

[30] Zašto je važno da vaše web stranice imaju responzivan web dizajn?, pristupljeno 10.08.2020.

<https://neomedia.hr/zasto-responsivni-dizajn-web-stranice-potreban/>

[31] Creating Hamburger navigation bar using HTML and CSS – Part 1, pristupljeno 10.08.2020 <https://codingislove.com/hamburger-navigation-bar/>

# <span id="page-51-0"></span>9. Popis slika

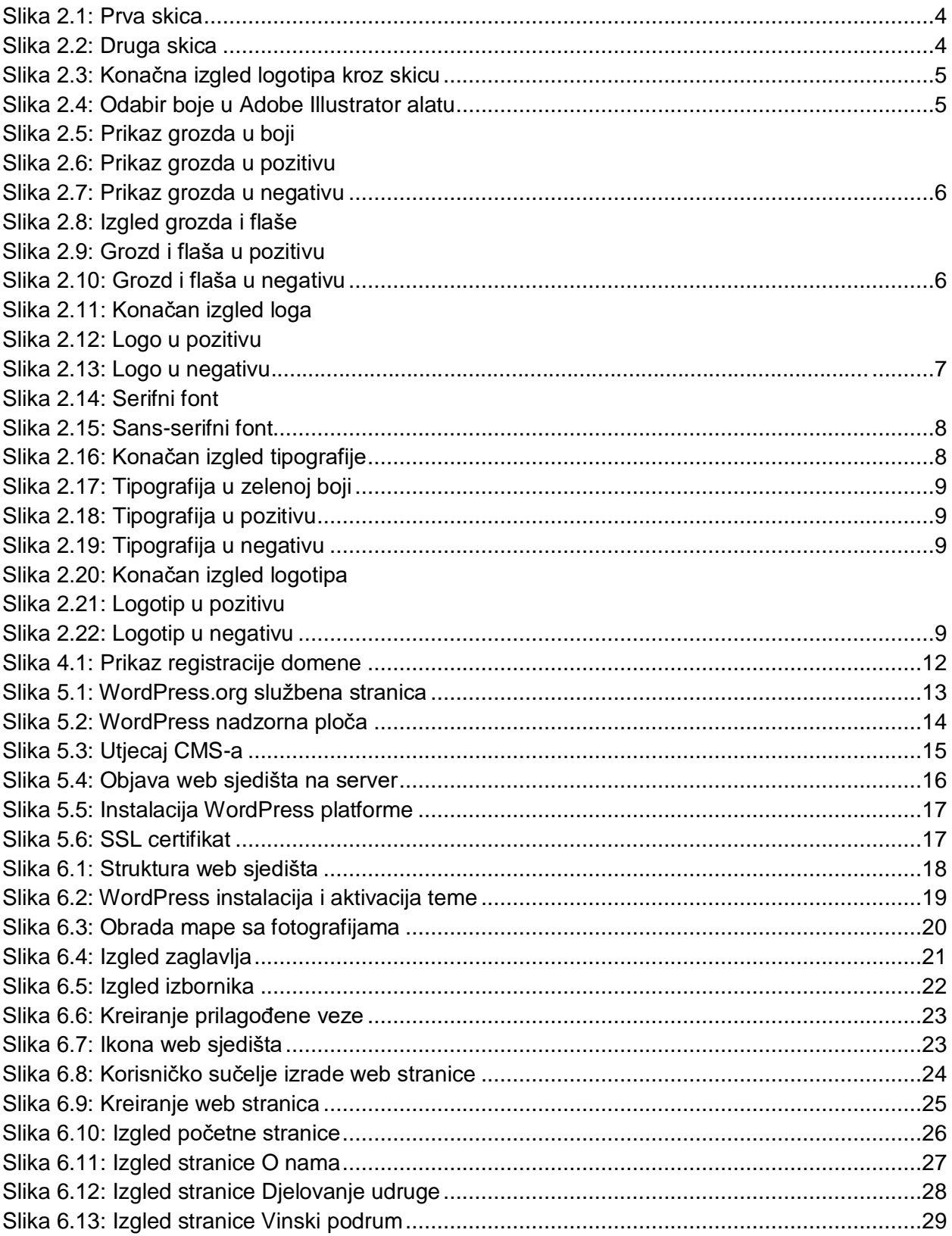

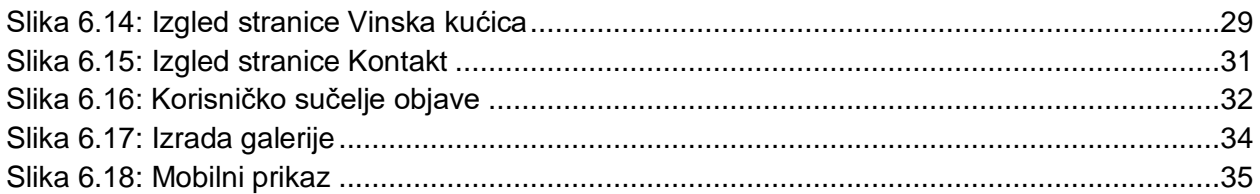